# **Kodak EasyShare DX7630 Digitale Zoomkamera**

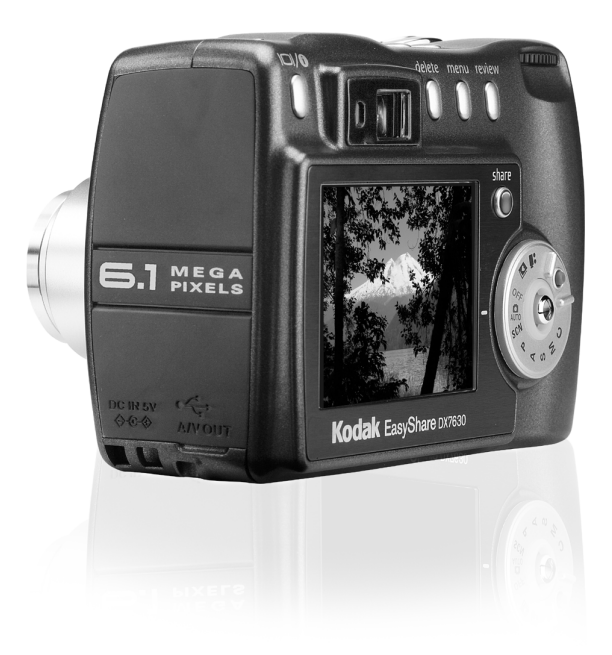

# **Benutzerhandbuch**

#### [www.kodak.com](http://www.kodak.com)

Interaktive Lernprogramme: [www.kodak.com/go/howto](http://www.kodak.com/go/howto) Hilfe zur Kamera: [www.kodak.com/go/dx7630support](http://www.kodak.com/go/dx7630support)

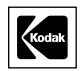

Eastman Kodak Company 343 State Street Rochester, New York 14650, USA © Eastman Kodak Company, 2004 Alle Displaybilder sind simuliert. Kodak und EasyShare sind Marken der Eastman Kodak Company. Art.-Nr. 4J1082\_de

## **Ansicht von oben und vorne**

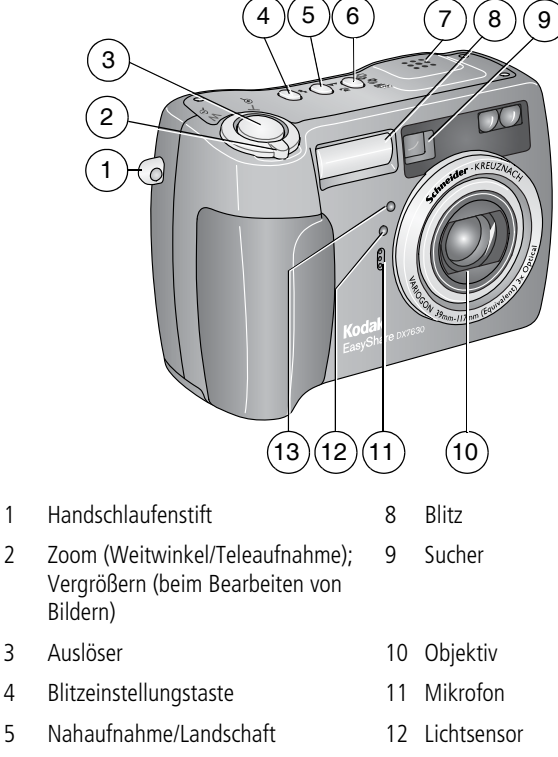

- 6 Belichtungsreihe/Serienbild 13 Selbstauslöser-/Videoanzeige
- 7 Lautsprecher

# **Seiten- und Rückansicht**

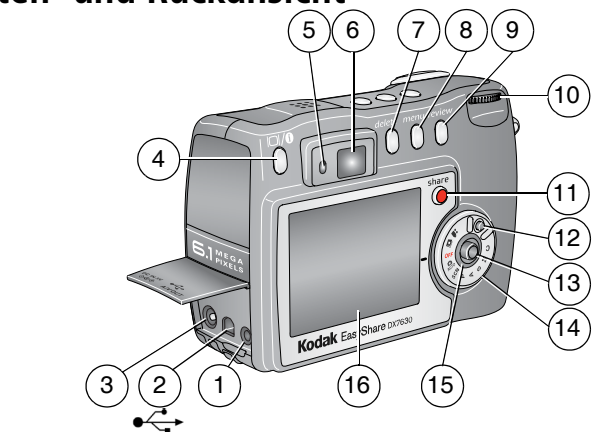

- 1 Audio-/Videoausgang, zur Anzeige auf einem Fernseher
- 2 USB-Anschluss  $\leftarrow$  10 Einstellrad
- 3 Gleichstrombuchse (5 V) 11 Share-Taste
- 
- 
- 
- 
- 
- Review-Taste
- 
- 
- 4 Display-/Infotaste 12 Sperre für den Modus-Wahlschalter
- 5 Bereitschaftsanzeige 13 Joystick wechseln  $\langle \rangle \rightarrow \rightarrow$ 6 Sucher OK – drücken
- 7 Delete-Taste 14 Modus-Wahlschalter
- 8 Menu-Taste 15 Betriebsanzeige
	- 16 Kameradisplay (LCD)

## **Ansicht der Unterseite**

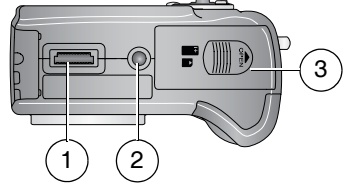

- 1 Anschluss für die Kamerastation
- 2 Stativanschluss/Führung für die EasyShare Kamerastation bzw. Kamerastation mit Druckfunktion
- 3 Batteriefachabdeckung, Steckplatz für MMC-/SD-Speicherkarte

# **Inhaltsverzeichnis 1**

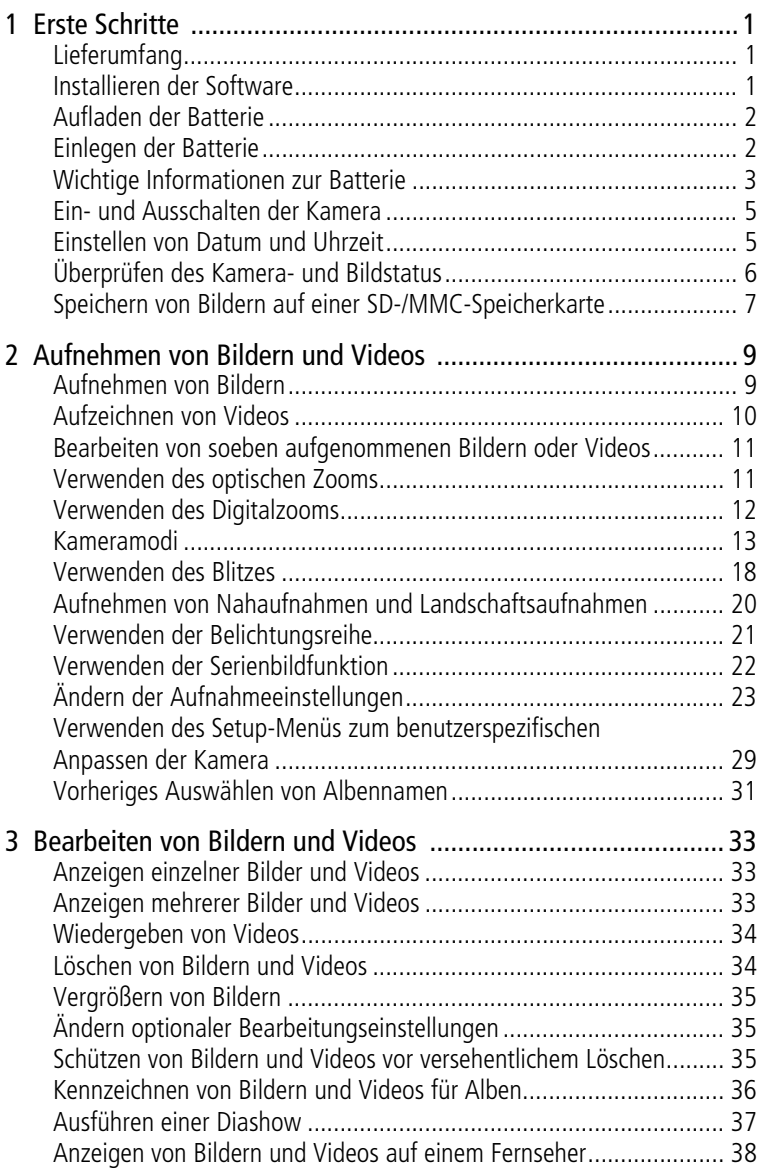

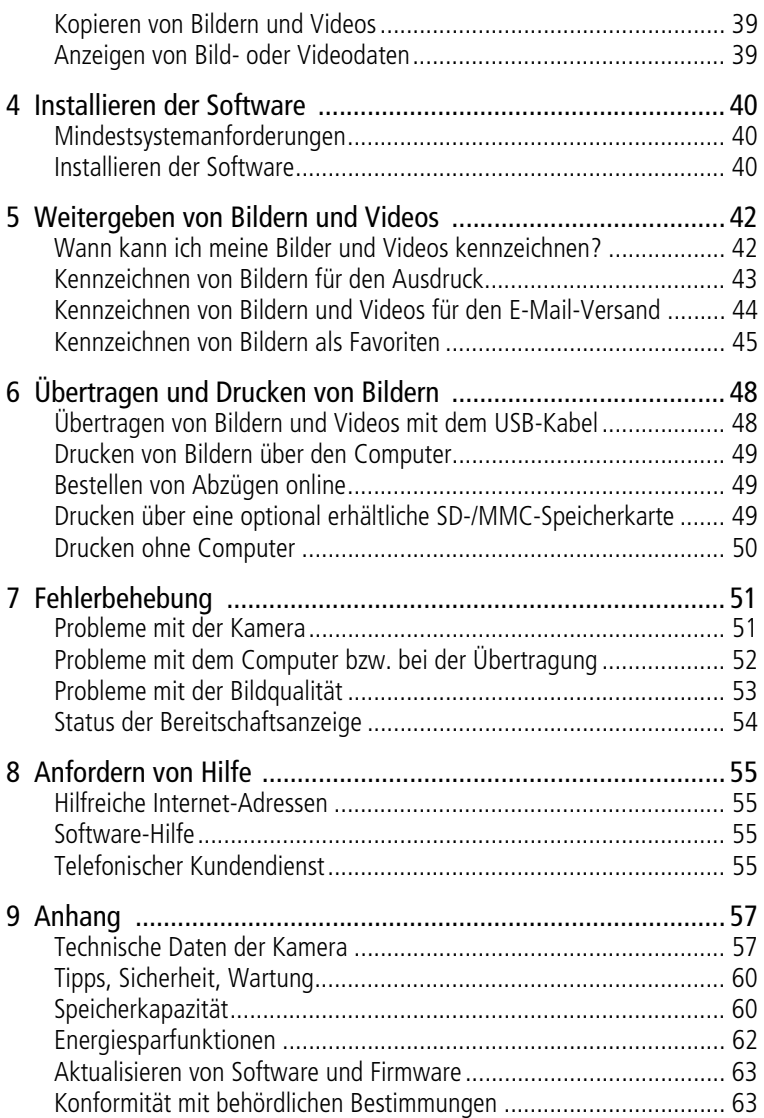

<span id="page-6-0"></span>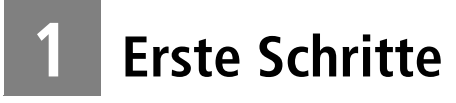

# <span id="page-6-1"></span>**Lieferumfang**

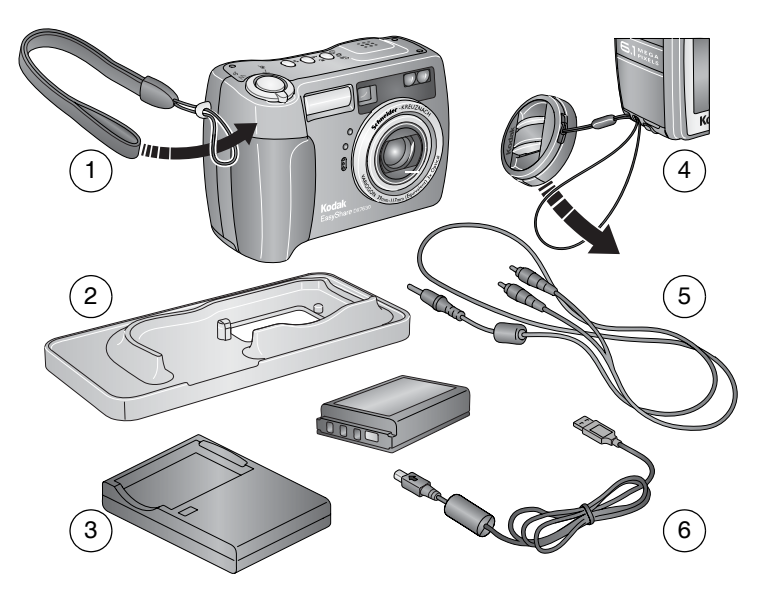

- 1 Kamera mit Handschlaufe **4 Objektivdeckel**
- 2 Individueller Einsatz (für die EasyShare Kamerastation bzw. Kamerastation mit Druckfunktion)
- 
- 5 Audio-/Videokabel (zum Anzeigen von Bildern und Videos auf einem Fernseher)
- 3 Wiederaufladbare Li-Ionen-Batterie und 6 USB-Kabel Ladegerät

**Nicht abgebildet:** Benutzerhandbuch (wird möglicherweise auf CD geliefert), Kurzanleitung, Kodak EasyShare Software-CD. Der Inhalt kann ohne Vorankündigung geändert werden.

# <span id="page-6-2"></span>**Installieren der Software**

WICHTIG: *Installieren Sie die Software von der Kodak EasyShare Software-CD, bevor Sie die Kamera (oder die Station) an den Computer anschließen. Andernfalls wird die Software möglicherweise nicht korrekt installiert. Weitere Informationen finden Sie in der Kurzanleitung oder unter [Installieren der Software, Seite 40](#page-45-0).*

## <span id="page-7-0"></span>**Aufladen der Batterie**

Die wiederaufladbare Li-Ionen-Batterie muss vor dem ersten Gebrauch aufgeladen werden.

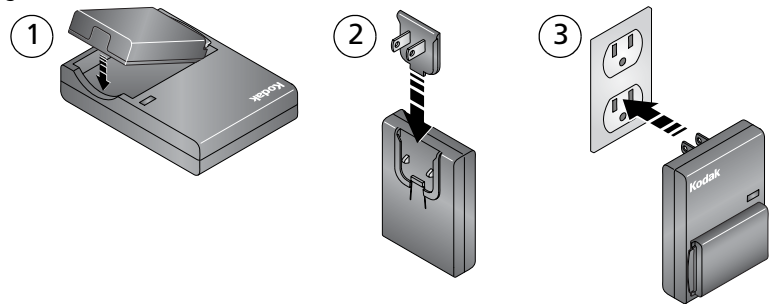

- **1** Legen Sie die Batterie in das Ladegerät ein.
- **2** Setzen Sie den für Ihre Steckdose passenden Stecker ein.
- **3** Schließen Sie das Ladegerät an die Steckdose an.

*Die Statusanzeigen leuchten rot. Wenn die Statusanzeigen grün leuchten, entnehmen Sie die Batterie und trennen Sie das Ladegerät von der Steckdose. Der Ladevorgang dauert ungefähr 3 Stunden.*

Sie können die Batterie auch über die optional erhältliche Kodak EasyShare Kamerastation mit Druckfunktion oder die Kodak EasyShare Kamerastation aufladen. Diese und andere Zubehörteile können Sie bei einem Kodak Händler Ihrer Wahl oder auf unserer Website unter [www.kodak.com/go/accessories](http://www.kodak.com/go/accessories) erwerben.

# <span id="page-7-1"></span>**Einlegen der Batterie**

## **A** VORSICHT:

#### **Verwenden Sie ausschließlich Kodak EasyShare Wiederaufladbare Li-Ionen-Batterien.**

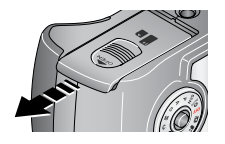

- **1** Drehen Sie den Modus-Wahlschalter auf die Position "Off" (Aus).
- **2** Schieben Sie die Batteriefachabdeckung an der Unterseite der Kamera in Pfeilrichtung, um die Abdeckung zu öffnen.

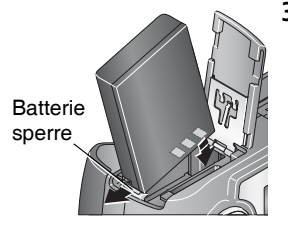

**3** Legen Sie die Batterie wie in der Abbildung dargestellt ein. Neigen Sie die Batterie, sodass die Batteriesperre zur Seite gedrückt wird. Schieben Sie die Batterie in das Batteriefach ein.

*Die Batteriesperre sorgt dafür, dass die Batterie korrekt eingelegt bleibt.*

**4** Schließen Sie die Batteriefachabdeckung.

## <span id="page-8-0"></span>**Wichtige Informationen zur Batterie**

### **Typen von Kodak Ersatzbatterien/Batterielebensdauer**

Die tatsächliche Lebensdauer einer Batterie kann je nach Nutzung variieren.

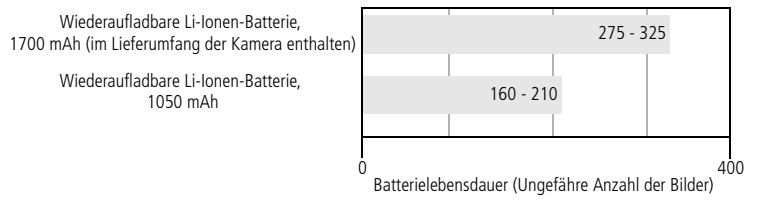

Sie sollten ausschließlich Kodak EasyShare Wiederaufladbare Li-Ionen-Batterien verwenden. Nicht alle markenfremden wiederaufladbaren Li-Ionen-Batterien mit 3,7 V sind mit der Kamera kompatibel. Durch nicht genehmigtes Zubehör verursachte Schäden fallen nicht unter die Garantiebestimmungen.

### **Verlängern der Batterielebensdauer**

- Folgende Funktionen verbrauchen sehr viel Batteriestrom und sollten daher nur gelegentlich verwendet werden:
	- Bearbeiten der Bilder auf dem Kameradisplay
	- Verwenden des Kameradisplays als Sucher
	- Übermäßiger Einsatz des Blitzes
- Schmutz auf den Batteriekontakten kann die Batterielebensdauer beeinflussen. Reinigen Sie die Kontakte mit einem sauberen, trockenen Tuch, bevor Sie die Batterie in die Kamera einsetzen.

■ Bei Temperaturen unter 5° C (41° F) sinkt die Leistung der Batterie. Wenn Sie die Kamera bei niedrigen Temperaturen verwenden, sollten Sie Ersatzbatterien bei sich haben und darauf achten, dass diese nicht zu kalt werden. Kalte, scheinbar leere Batterien sollten Sie nicht entsorgen. Bei Zimmertemperatur funktionieren diese Batterien möglicherweise wieder.

Im Internet finden Sie unter [www.kodak.com/go/dx7630accessories](http://www.kodak.com/go/dx7630accessories) Informationen zu Kamerazubehör:

**Kodak EasyShare Kamerastation –** Versorgt Ihre Kamera mit Strom, überträgt Aufnahmen auf Ihren Computer und dient als Batterieladegerät für die Batterie.

**Kodak EasyShare Kamerastation mit Druckfunktion –** Versorgt Ihre Kamera mit Strom, druckt mit oder ohne Computer Abzüge im Format 10 cm x 15 cm (4" x 6"), überträgt Bilder und dient als Batterieladegerät für die Batterie.

**Kodak 5-Volt-Netzadapter –** Versorgt Ihre Kamera mit Strom.

#### **Umgang mit Batterien und Sicherheitshinweise**

- Batterien dürfen nicht mit metallenen Objekten und Geldstücken in Berührung kommen. Die Batterie könnte kurzschließen, sich entladen, heiß werden oder auslaufen.
- Informationen zur Entsorgung wiederaufladbarer Batterien finden Sie auf der Website der Rechargeable Battery Recycling Corporation unter www.rbrc.com

Weitere Informationen zu Batterien finden Sie im Internet unter [www.kodak.com/global/en/service/batteries/batteryUsage.jhtml.](http://www.kodak.com/global/en/service/batteries/batteryUsage.jhtml)

## <span id="page-10-0"></span>**Ein- und Ausschalten der Kamera**

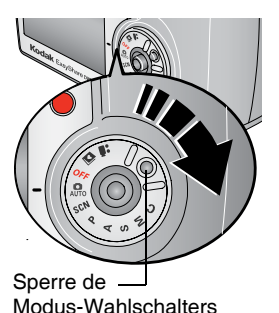

■ Drücken Sie die Sperre des Modus-Wahlschalters herunter und drehen Sie den Wahlschalter von der Position "Off" (Aus) auf die

Position "Automatisch" $\bigcirc$ .

*Die Betriebsanzeige leuchtet grün. Das Kameradisplay wird eingeschaltet. Die Bereitschaftsanzeige blinkt grün, während die Kamera einen Selbsttest durchführt, und schaltet sich aus, wenn die Kamera betriebsbereit ist.*

■ Schalten Sie die Kamera aus, indem Sie den Modus-Wahlschalter auf "Off" (Aus) drehen.

### **Ändern des Kameradisplays im automatischen Modus**

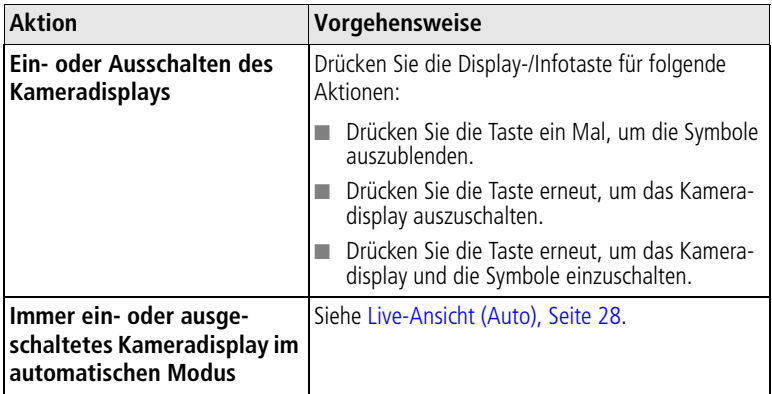

## <span id="page-10-1"></span>**Einstellen von Datum und Uhrzeit**

### **Erstmaliges Einstellen von Datum und Uhrzeit**

Die Meldung *"Datum und Uhrzeit wurden zurückgesetzt"* wird angezeigt, wenn Sie die Kamera zum ersten Mal einschalten oder wenn die Batterie für längere Zeit entfernt wurde.

- 1 Die Option "Datum/Zeit einstellen" ist markiert. Drücken Sie "OK".
- 2 Fahren Sie unter "Einstellen von Datum und Uhrzeit zu einem beliebigen [Zeitpunkt](#page-11-1)" mit Schritt 4 fort.

### <span id="page-11-2"></span><span id="page-11-1"></span>**Einstellen von Datum und Uhrzeit zu einem beliebigen Zeitpunkt**

- **1** Schalten Sie die Kamera ein. Drücken Sie die Menu-Taste.
- **2** Drücken Sie  $\rightarrow$ , um das Setup-Menü **:** zu markieren, und drücken Sie "OK".
- **3** Drücken Sie  $\rightarrow$ , um "Datum/Uhrzeit"  $\mathbb{Z}$  zu markieren, und drücken Sie "OK".
- **4** Drücken Sie ▲ / wm das Datum und die Uhrzeit zu ändern. Drücken Sie (/), um zur nächsten Einstellung zu wechseln.
- 5 Wenn Sie alle Einstellungen vorgenommen haben, drücken Sie "OK".
- **6** Drücken Sie die Menu-Taste, um das Menü zu verlassen.
- HINWEIS: Je nach Betriebssystem Ihres Computers aktualisiert die Kodak EasyShare Software möglicherweise das Datum und die Uhrzeit der Kamera, wenn Sie die Kamera an den Computer anschließen. Ausführliche Informationen finden Sie in der Hilfe zur EasyShare Software.

# <span id="page-11-0"></span>**Überprüfen des Kamera- und Bildstatus**

Die Symbole auf dem Kameradisplay zeigen die aktuellen Kamera- und Bildeinstellungen an.

## **Aufnahmemodusdisplay**

Nur die aktiven Kameraeinstellungen werden angezeigt:

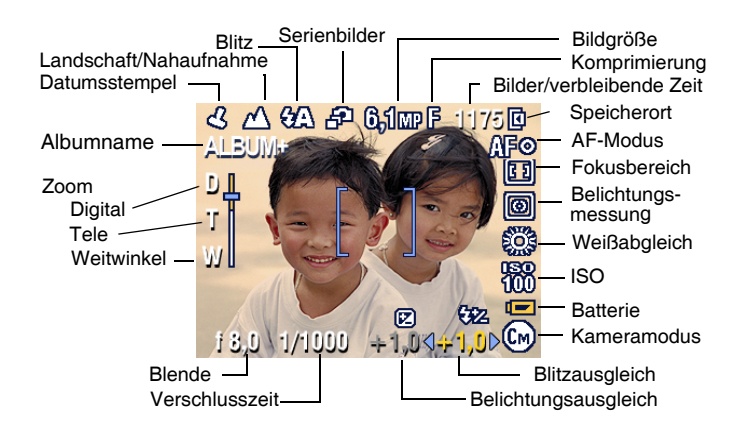

### **Bearbeitungsdisplay**

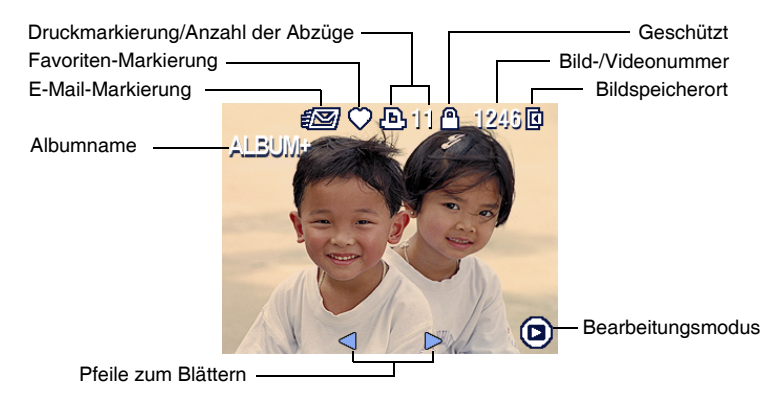

## <span id="page-12-0"></span>**Speichern von Bildern auf einer SD-/MMC-Speicherkarte**

Ihre Kamera verfügt über einen internen Speicher von 32 MB. Sie können optional erhältliche SD-/MMC-Speicherkarten mit austauschbarem und wiederverwendbarem Speicherplatz für Bilder und Videos erwerben.

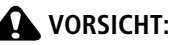

**Es gibt nur eine Möglichkeit, die Karte in die Kamera einzuschieben. Gewaltsames Einschieben kann die Kamera oder Karte beschädigen. Während die grüne Bereitschaftsanzeige blinkt, darf die Karte nicht eingeschoben oder herausgenommen werden, da dies zu Beschädigungen der Bilder, der Karte oder der Kamera führen kann.** 

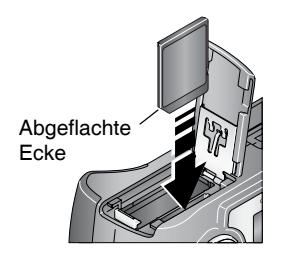

- **1** Schalten Sie die Kamera aus und öffnen Sie die Steckplatzabdeckung.
- **2** Halten Sie die Karte wie auf dem Äußeren der Kamera dargestellt.
- **3** Schieben Sie die Karte vollständig in den Steckplatz ein.
- **4** Schließen Sie die Abdeckung.

Um die Karte zu entfernen, schalten Sie die Kamera aus. Drücken Sie auf die Karte und lassen Sie sie los. Dadurch wird die Karte teilweise ausgeworfen und Sie können sie vollständig herausziehen.

Informationen zur Speicherkapazität finden Sie auf [Seite 60](#page-65-1). SD-/MMC-Speicherkarten können Sie bei einem Kodak Händler Ihrer Wahl oder auf unserer Website unter [www.kodak.com/go/dx7630accessories](http://www.kodak.com/go/dx7630accessories) erwerben.

HINWEIS: Wenn Sie eine Karte zum ersten Mal verwenden, sollten Sie sie formatieren, bevor Sie mit dem Aufnehmen von Bildern beginnen. (Siehe [Seite 31](#page-36-1).) Eine Kompatibilität mit Hochgeschwindigkeits-SD-Karten wie xSD oder Ultra-2 kann nicht garantiert werden, da diese Karten vorrangig für die Video- oder Audio-Verwendung entwickelt wurden.

# <span id="page-14-0"></span>**2 Aufnehmen von Bildern und Videos**

# <span id="page-14-1"></span>**Aufnehmen von Bildern**

**1** Drehen Sie den Modus-Wahlschalter auf "Automatisch" **O**. (Informationen zu anderen Modusbeschreibungen finden Sie auf [Seite 13](#page-18-1).)

*Auf dem Kameradisplay wird der Modusname und eine Beschreibung angezeigt. Drücken Sie eine beliebige Taste, um die Beschreibung auszublenden.*  Zeigen Sie die Beschreibung erneut an, indem Sie "OK" drücken.

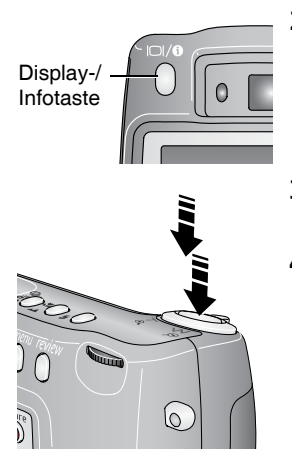

- **2** Drücken Sie die Display-/Infotaste, um das Kameradisplay einzuschalten, oder zentrieren Sie das Motiv auf dem Sucher.
- <span id="page-14-2"></span>**3** Drücken Sie den Auslöser **halb herunter**, um die Belichtung und die Schärfe einzustellen.
- **4** Wenn die Bereitschaftsanzeige grün leuchtet, drücken Sie den Auslöser **ganz herunter**, um das Bild aufzunehmen.

*Wenn die Bereitschaftsanzeige rot leuchtet oder blinkt, lassen Sie den Auslöser los, richten Sie die Szene erneut ein und fahren Sie wieder mit Schritt [3](#page-14-2) fort.*

*Wenn die Bereitschaftsanzeige grün blinkt, wird das Bild gespeichert. Währenddessen können Sie weitere Aufnahmen machen.*

HINWEIS: Das Kameradisplay wird abgesehen vom automatischen Modus automatisch in allen Modi eingeschaltet. Informationen zum Ändern der Displayeinstellung der Kamera, damit das Display im automatischen Modus automatisch eingeschaltet ist, finden Sie auf [Live-Ansicht \(Auto\), Seite 28.](#page-33-1)

### <span id="page-15-2"></span>**Verwenden der Autofokus-Markierungen**

Wenn Sie das Kameradisplay als Sucher verwenden, zeigen Markierungen an, worauf die Kamera fokussiert ist. Um die besten Aufnahmen zu erzielen, fokussiert die Kamera Vordergrundmotive, auch wenn die Motive nicht in der Szene zentriert sind.

**1** Schalten Sie das Kameradisplay ein und drücken Sie den Auslöser **halb herunter**.

*Wenn die Markierungen rot angezeigt werden, ist das Bild scharf eingestellt.*

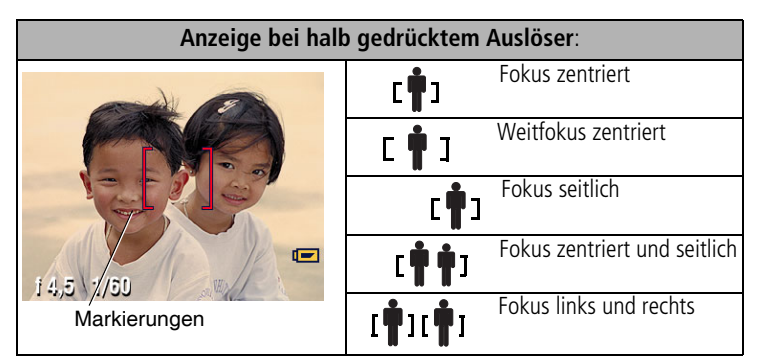

- **2** Drücken Sie den Auslöser **ganz herunter**, um das Bild aufzunehmen.
- **3** Wenn das gewünschte Motiv nicht scharf gestellt wird (oder wenn die Markierungen ausgeblendet werden und die Bereitschaftsanzeige rot blinkt), lassen Sie den Auslöser los, richten Sie die Szene erneut ein und fahren Sie wieder mit Schritt 2 fort.

<span id="page-15-0"></span>HINWEIS: Die Markierungen werden im Modus "Landschaft" oder "Video" nicht angezeigt.

# <span id="page-15-1"></span>**Aufzeichnen von Videos**

- 1 Drehen Sie den Modus-Wahlschalter auf "Video"
- **2** Zentrieren Sie das Motiv auf dem Sucher oder dem Kameradisplay.
- **3** Drücken Sie den Auslöser ganz herunter und lassen Sie ihn los. Um die Aufnahme zu beenden, drücken Sie den Auslöser ein weiteres Mal und lassen Sie ihn los.
- HINWEIS: Sie können die Aufnahme auch starten, indem Sie den Auslöser ganz herunterdrücken und für mehr als zwei Sekunden gedrückt halten. Um die Aufnahme zu beenden, lassen Sie den Auslöser los.

Sie können den optischen Zoom vor, jedoch nicht während der Videoaufzeichnung ändern.

 $10$   $\circ$  DE

## <span id="page-16-0"></span>**Bearbeiten von soeben aufgenommenen Bildern oder Videos**

Wenn Sie ein Bild oder Video aufgenommen haben, wird auf dem Kameradisplay etwa fünf Sekunden lang eine Schnellansicht des Bildes oder Videos angezeigt. Während das Bild oder Video angezeigt wird, haben Sie folgende Möglichkeiten:

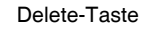

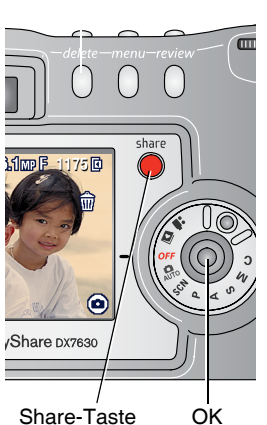

Share-Taste

- **Bearbeiten:** Wenn Sie nichts unternehmen, wird das Bild bzw. Video gespeichert.
- **Wiedergabe (Video):** Drücken Sie "OK", um das Video wiederzugeben. Drücken Sie  $\blacktriangle$ / $\blacktriangledown$ , um die Lautstärke einzustellen.
- Versenden: Drücken Sie die Share-Taste, um ein Bild oder Video für den E-Mail-Versand zu markieren, als Favorit zu kennzeichnen oder um ein Bild für den Ausdruck zu kennzeichnen. (Siehe [Seite 43](#page-48-0).)
- **Löschen:** Drücken Sie die Delete-Taste, solange das Bild bzw. Video und das Symbol  $\hat{\mathbf{m}}$  angezeigt werden.
- HINWEIS: In der Schnellansicht wird nur das zuletzt aufgenommene Bild einer Serie von Bildern angezeigt (siehe [Seite 22\)](#page-27-1). Wenn Sie "Löschen" wählen, werden alle Bilder der Serie gelöscht. Sie können die Bilder einzeln im Bearbeitungsmodus löschen. (Siehe [Seite 34](#page-39-1).)

# <span id="page-16-1"></span>**Verwenden des optischen Zooms**

Verwenden Sie den optischen Zoom, um das Motiv bis zu dreimal näher heranzuholen. Der optische Zoom kann wirkungsvoll eingesetzt werden, wenn das Motiv mindestens 60 cm (23,6") vom Objektiv entfernt ist. Sie können den optischen Zoom vor, jedoch nicht während der Videoaufzeichnung ändern.

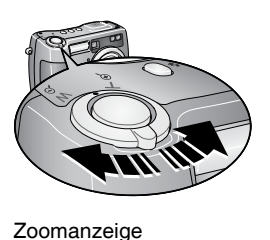

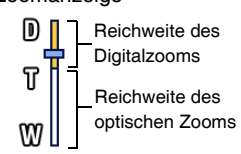

- **1** Zentrieren Sie das Motiv auf dem Sucher oder dem Kameradisplay.
- **2** Drücken Sie die Zoomtaste in Richtung T (Teleaufnahme) oder W (Weitwinkelaufnahme), um das Motiv zu vergrößern oder zu verkleinern.

*Wenn das Kameradisplay eingeschaltet ist, zeigt die Zoomanzeige an, ob Sie sich im optischen oder im Digitalzoom befinden.*

**3** Drücken Sie den Auslöser **halb herunter**, um die Belichtung und die Schärfe einzustellen, und drücken Sie ihn dann **ganz herunter**, um das Bild aufzunehmen. (Drücken Sie beim Aufzeichnen von Videos den Auslöser und lassen Sie ihn los).

# <span id="page-17-0"></span>**Verwenden des Digitalzooms**

Verwenden Sie den Digitalzoom in einem beliebigen Standbild-Modus, um eine zusätzliche vierfache Vergrößerung über den optischen Zoom hinaus zu erhalten. Kombinierte Zoom-Einstellungen reichen von 3,6fach bis 12fach. Sie müssen das Kameradisplay einschalten, bevor Sie den Digitalzoom aktivieren.

- **1** Drücken Sie die Display-/Infotaste, um das Kameradisplay einzuschalten.
- **2** Drücken Sie die Zoomtaste bis zur Grenze des optischen Zooms (3fach). Lassen Sie die Taste los und drücken Sie sie dann erneut.

*Auf dem Kameradisplay werden das gezoomte Bild und die Zoomanzeige angezeigt.*

**3** Drücken Sie den Auslöser **halb herunter**, um die Belichtung und die Schärfe einzustellen, und drücken Sie ihn dann **ganz herunter**, um das Bild aufzunehmen.

HINWEIS: Der Digitalzoom kann nicht zur Videoaufzeichnung verwendet werden.

WICHTIG: *Bei Verwendung des Digitalzooms kann die Bildqualität des Ausdrucks schlechter sein. Der blaue Regler in der Zoomanzeige stoppt und wird rot, wenn die Aufnahmequalität bei ca. 1 MP liegt. Wenn Sie ein akzeptables Bild im Format 10 cm x 15 cm (4" x 6") erhalten möchten, stellen Sie sicher, dass der Regler immer blau ist.*

# <span id="page-18-1"></span><span id="page-18-0"></span>**Kameramodi**

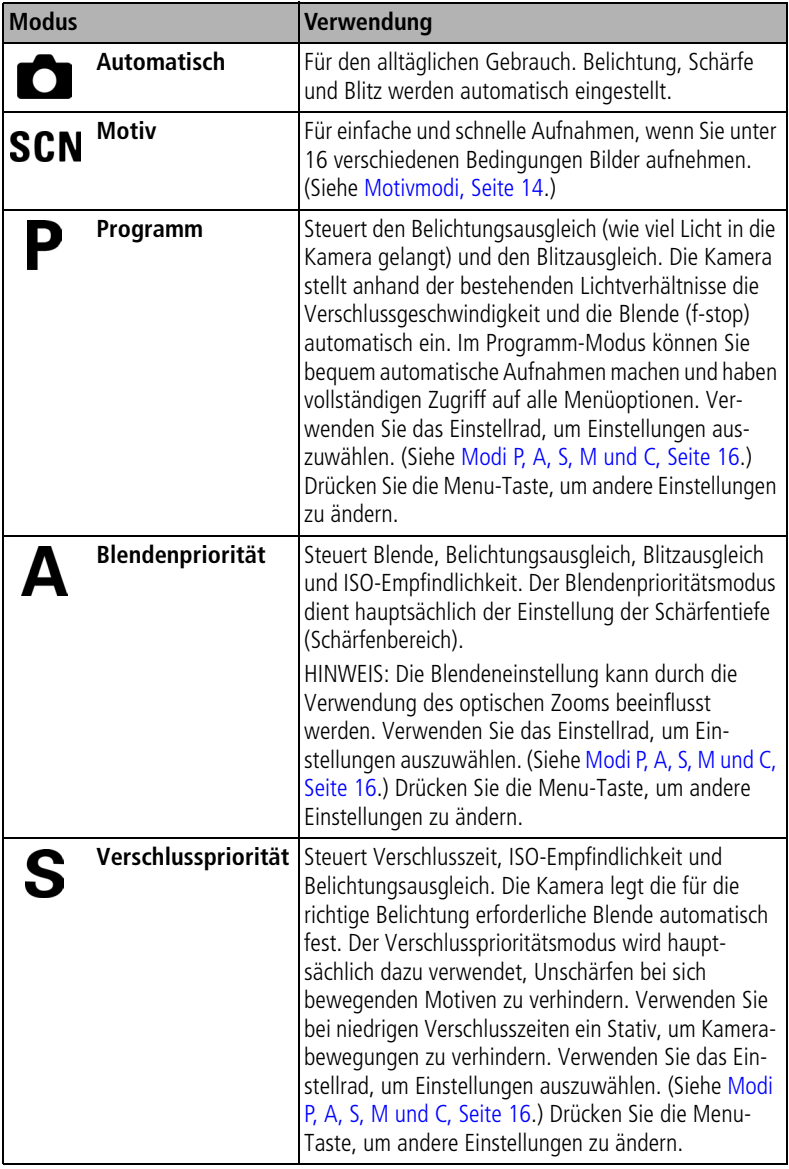

<span id="page-19-1"></span>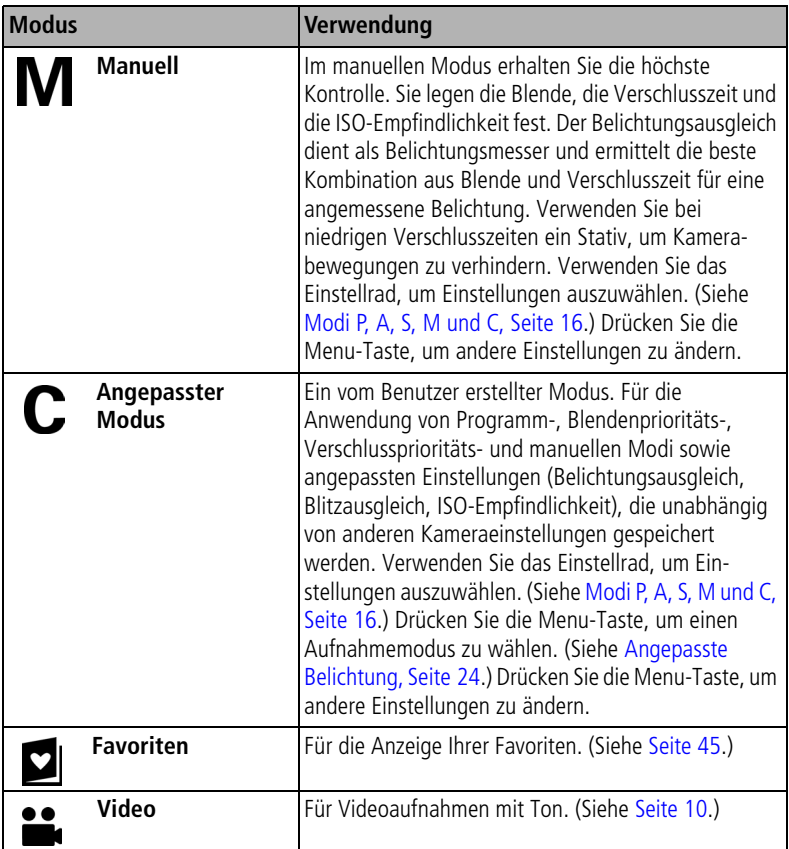

### <span id="page-19-0"></span>**Motivmodi**

- 1 Drehen Sie den Modus-Wahlschalter auf den Motivmodus **SCN**.
- 2 Drücken Sie (/), um eine Beschreibung der Motivmodi anzuzeigen.
- **3** Drücken Sie "OK", um einen Motivmodus auszuwählen.

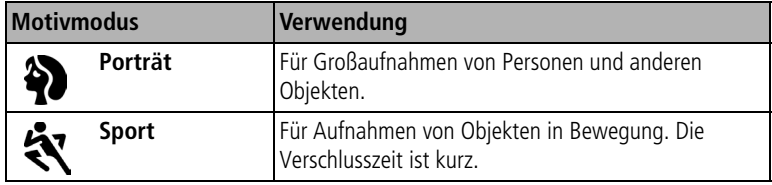

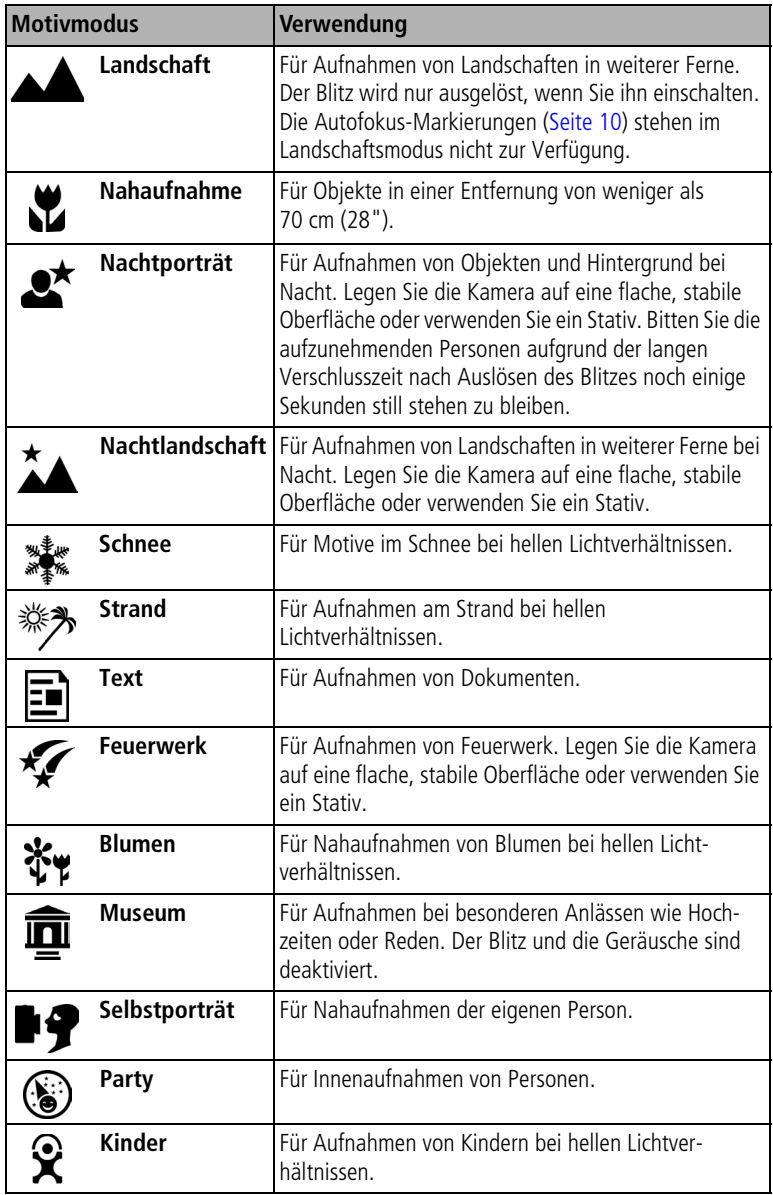

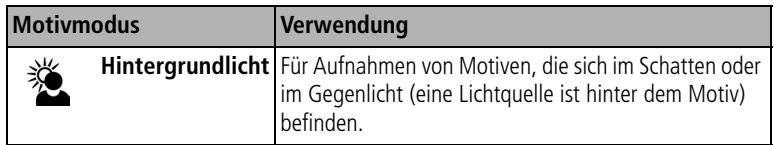

### <span id="page-21-0"></span>**Modi P, A, S, M und C**

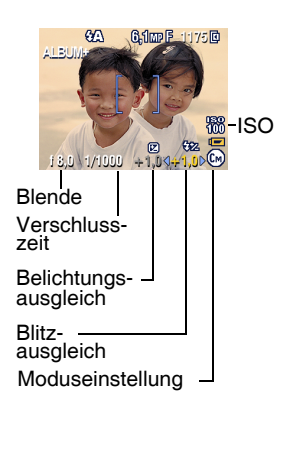

**Blende** – Wird auch als f-stop bezeichnet. Die Blende steuert die Öffnung der Linse, wodurch wiederum die Schärfentiefe bestimmt wird.

Größere Blendeneinstellungen (höhere f-Werte) sorgen für die Scharfstellung von Vorder- und Hintergrund. Sie eignen sich besonders für Landschaftsaufnahmen und gute Lichtverhältnisse. Geringere Blendeneinstellungen sorgen für die Scharfstellung des Vordergrunds und eine weniger scharfe Ein- stellung für den Hintergrund. Sie eignen sich gut für Porträtaufnahmen und Aufnahmen bei schlechten Lichtverhältnissen. Die Verwen- dung des optischen Zooms kann die maximale und die minimale Blendeneinstellung beeinflussen.

**Verschlusszeit** – Steuert, wie lange der Verschluss geöffnet bleibt. Ein Symbol mit einer sich bewegenden Hand (mm) warnt bei niedrigen Verschlusszeiten. (Verwenden Sie bei niedrigen Verschlusszeiten ein Stativ.)

**Belichtungsausgleich** – Steuert, wie viel Licht in die Kamera eindringt. Der Belichtungsausgleich eignet sich gut zur Überprüfung von Szenen mit Hintergrundbeleuchtung. Ist das Bild zu hell, setzen Sie die Einstellung herab, ist es zu dunkel, setzen Sie die Einstellung herauf.

**Blitzausgleich** – Steuert die Helligkeit des Blitzes (+0,5, +1,0, -0,5, -1,0). Sie müssen sich innerhalb des Blitzbereichs befinden. Wenn der Blitz ausgeschaltet ist, ist diese Option nicht verfügbar.

**ISO** – Steuert die Empfindlichkeit des Kamerasensors (100, 200, 400, 800). Mit höheren Einstellungen wird die Lichtempfindlichkeit erhöht, jedoch nimmt auch das Bildrauschen zu. Die Einstellung "ISO 800" kann nur bei einer Bildgröße von 1,7 MP verwendet werden. (Siehe [Bildgröße, Seite 24](#page-29-1).)

### **Anwendung von Einstellungen in den Modi P, A, S, M und C**

Einstellungen, die Sie in den Modi P (Programm), A (Blendenpriorität), S (Verschlusspriorität) oder M (Manuell) ändern, werden nur auf Bilder angewendet, die Sie in diesen Modi aufnehmen. Im angepassten Modus (C) geänderte Einstellungen werden nur auf Bilder angewendet, die Sie in diesem Modus aufnehmen.

Wenn Sie beispielsweise in den Modi P, A, S, M oder C den Farbmodus in "Sepia" ändern, bleibt für den automatischen Modus und die Motivmodi die Standardeinstellung erhalten.

HINWEIS: Die Einstellungen, einschließlich der Blitzeinstellungen, bleiben auch dann für die Modi P, A, S, M und C erhalten, wenn Sie Modi ändern oder die Kamera ausschalten. Verwenden Sie die Option "Auf Standard zurücksetzen" (siehe [Seite 27\)](#page-32-0), um die Standardeinstellung für die Modi P, A, S, M oder C wiederherzustellen.

### **Verwenden des Einstellrads zum Ändern von Einstellungen in den Modi P, A, S, M und C**

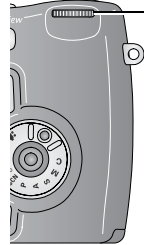

- Einstellrad
- zu verschieben oder Drehen, um den Cursor Einstellungen zu speichern.
- Drücken, um Einstellungen zu öffnen oder zu speichern.

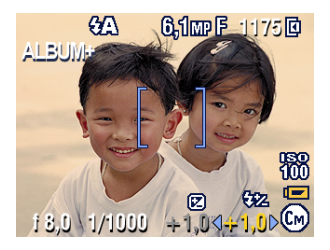

- **1** Drehen Sie den Modus-Wahlschalter auf P, A, S, M oder C. *Daraufhin werden die Modusoptionen angezeigt.*
- **2** Verwenden Sie das Einstellrad folgendermaßen:
	- Drehen Sie das Einstellrad, um den Cursor zu verschieben.
	- Drücken Sie auf das Einstellrad, um eine Einstellung zu öffnen.
	- Drehen Sie das Einstellrad, um die Einstellung zu ändern. 4+1.0
	- Drücken Sie auf das Einstellrad, um die Einstellung zu speichern.
- HINWEIS: Verfügbare Optionen werden weiß dargestellt. Die nicht zur Verfügung stehenden Optionen werden grau dargestellt. Rot dargestellte Optionen liegen außerhalb des zulässigen Bereichs und das Bild bzw. der Ausdruck ist möglicherweise von unbefriedigender Qualität. Vergrößern bzw. verkleinern Sie den Wert, sodass er gelb dargestellt wird.
- **3** Drücken Sie die Menu-Taste, um andere Einstellungen zu ändern. (Siehe [Seite 23.](#page-28-1))
- <span id="page-23-0"></span>**4** Nehmen Sie ein Bild auf.

# **Verwenden des Blitzes**

Wenn Sie bei Nacht, in Gebäuden oder bei viel Schatten im Freien fotografieren, verwenden Sie den Blitz. Sie können die Einstellungen für den Blitz in einem beliebigen Standbild-Modus ändern. Die Standard-Blitzeinstellung wird wiederhergestellt, wenn Sie den Modus verlassen oder die Kamera ausschalten.

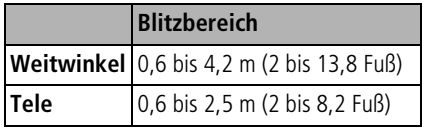

### **Einschalten des Blitzes**

Drücken Sie Z, um durch die andere aan de Blitz-/Statustaste Blitzoptionen zu blättern. Das aktive Blitzsymbol wird in der Statusleiste des Kameradisplays angezeigt.

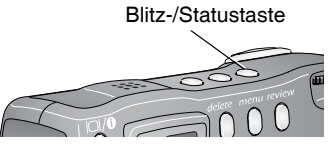

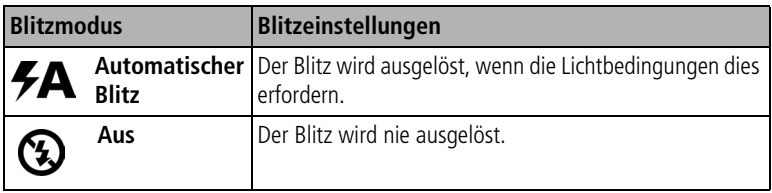

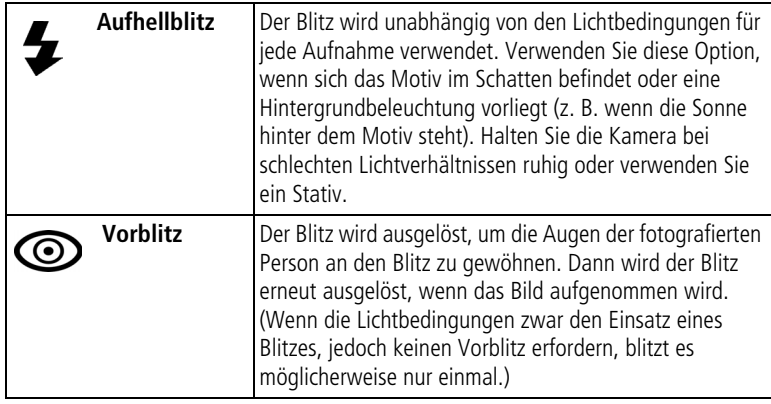

HINWEIS: Der Blitz steht nicht in allen Modi zur Verfügung. Siehe [Blitzeinstellungen in den](#page-24-0)  [einzelnen Modi, Seite 19](#page-24-0).

### <span id="page-24-0"></span>**Blitzeinstellungen in den einzelnen Modi**

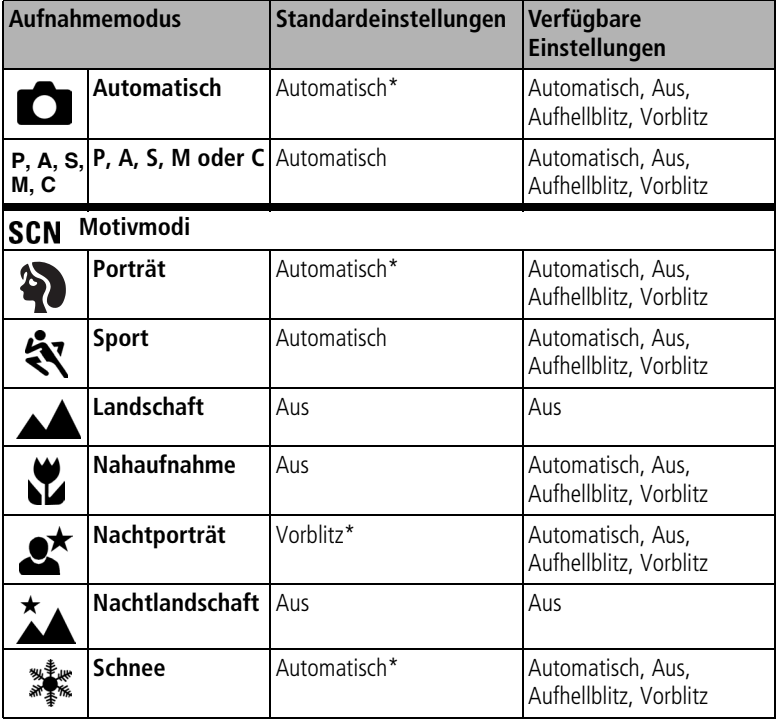

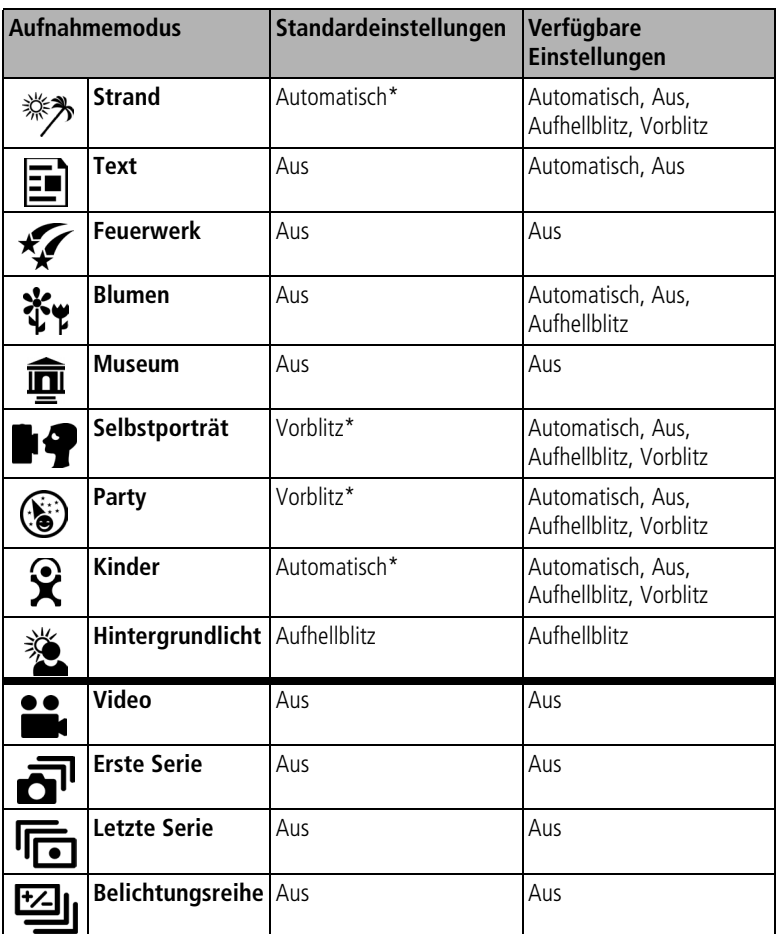

\* In diesen Modi wird der automatische Blitz oder der Vorblitz zur Standardeinstellung, bis Sie den Modus wieder ändern.

## <span id="page-25-0"></span>**Aufnehmen von Nahaufnahmen und Landschaftsaufnahmen**

Mit der Taste für Nahaufnahme/Landschaft W/A können Sie sehr nahe oder weit entfernte Motive aufnehmen. (Nicht in Motivmodi verfügbar.)

Nahaufnahme/ Landschaft

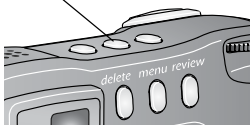

- **1** Stellen Sie den Modus-Wahlschalter auf einen beliebigen Aufnahmemodus.
- **2** Drücken Sie die Taste für Nahaufnahme/Landschaft  $\mathcal{L}/\mathcal{L}$  wiederholt, bis das Symbol  $\mathcal{L}$  oder  $\blacktriangle$  in der Statusleiste angezeigt wird.
- **3** Nehmen Sie ein Bild auf.

### **Nahaufnahmen**

Mit der Nahaufnahmeeinstellung  $\mathbf \Sigma$  erzielen Sie Schärfe und Details bei Fotos im Nahbereich. Verwenden Sie wenn möglich vorhandenes Licht anstatt des Blitzes. Die Kamera legt automatisch den Schärfenbereich anhand der Zoom-Position fest:

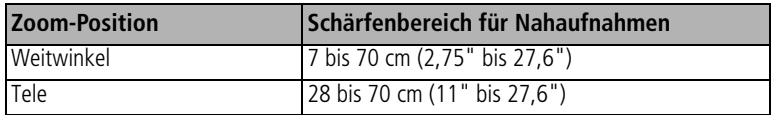

### **Landschaftsaufnahmen**

Mit der Einstellung für Landschaftsaufnahmen <a>
d</a>
der Sie maximale Schärfe bei weit entfernten Motiven. Bei dieser Einstellung verwendet die Kamera einen unendlichen Autofokus. Die Autofokus-Markierungen (siehe [Seite 10](#page-15-2)) stehen im Landschaftsmodus nicht zur Verfügung.

# <span id="page-26-1"></span><span id="page-26-0"></span>**Verwenden der Belichtungsreihe**

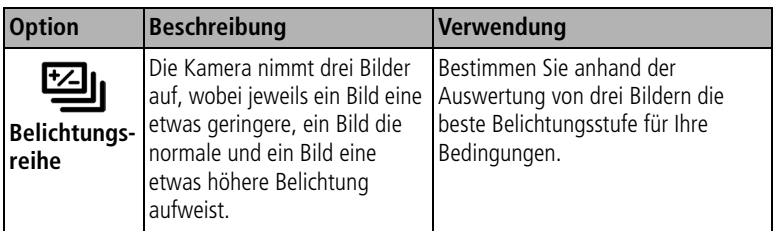

**1** Richten Sie das Belichtungsreihen-Intervall ein. (Siehe [Belichtungsreihen-Intervall, Seite 25.](#page-30-0))

- **2** Drücken Sie in einem beliebigen Standbild-Modus wiederholt die Serienbildtaste  $\Xi$
- **3** Drücken Sie den Auslöser **halb herunter**, um den Autofokus und die Belichtung einzustellen.
- **4** Drücken Sie den Auslöser **ganz herunter**, um die Bilder aufzunehmen.

*Die Kamera nimmt drei Bilder auf. Werten Sie sie aus, indem Sie die Review-Taste drücken. Die Belichtungsreihenfunktion schaltet sich aus, nachdem die Bilder aufgenommen wurden.*

## **Verwenden des Belichtungsausgleichs mit Belichtungsreihen**

In den Modi P, A und S können Sie den Belichtungsausgleich zusammen mit Belichtungsreihen verwenden.

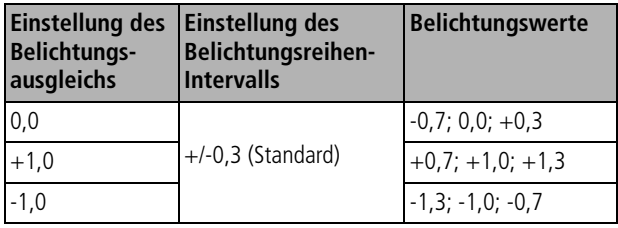

# <span id="page-27-1"></span><span id="page-27-0"></span>**Verwenden der Serienbildfunktion**

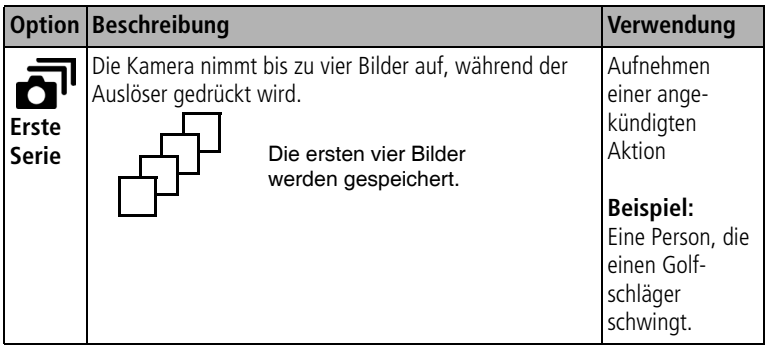

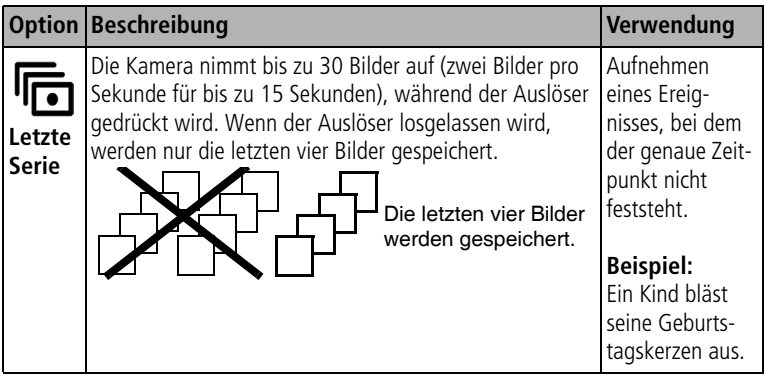

- **1** Drücken Sie in einem beliebigen Standbild-Modus wiederholt die Serienbildtaste, um eine Option auszuwählen.
- **2** Drücken Sie den Auslöser **halb herunter**, um den Autofokus und die Belichtung einzustellen.
- **3** Drücken Sie den Auslöser **ganz herunter**, um die Bilder aufzunehmen.

*Wenn Sie den Auslöser loslassen, die Bilder gemacht wurden oder kein Speicherplatz mehr vorhanden ist, werden keine weiteren Bilder mehr aufgenommen.*

# <span id="page-28-1"></span><span id="page-28-0"></span>**Ändern der Aufnahmeeinstellungen**

Sie können Einstellungen ändern, um die besten Ergebnisse zu erzielen:

- **1** Drücken Sie die Menu-Taste. (Einige Optionen stehen in bestimmten Modi nicht zur Verfügung.)
- **2** Drücken Sie  $\rightarrow$ / meine Einstellung zu markieren, und drücken Sie "OK".
- **3** Wählen Sie eine Option und drücken Sie "OK".
- **4** Drücken Sie die Menu-Taste, um das Menü zu verlassen.

<span id="page-29-1"></span><span id="page-29-0"></span>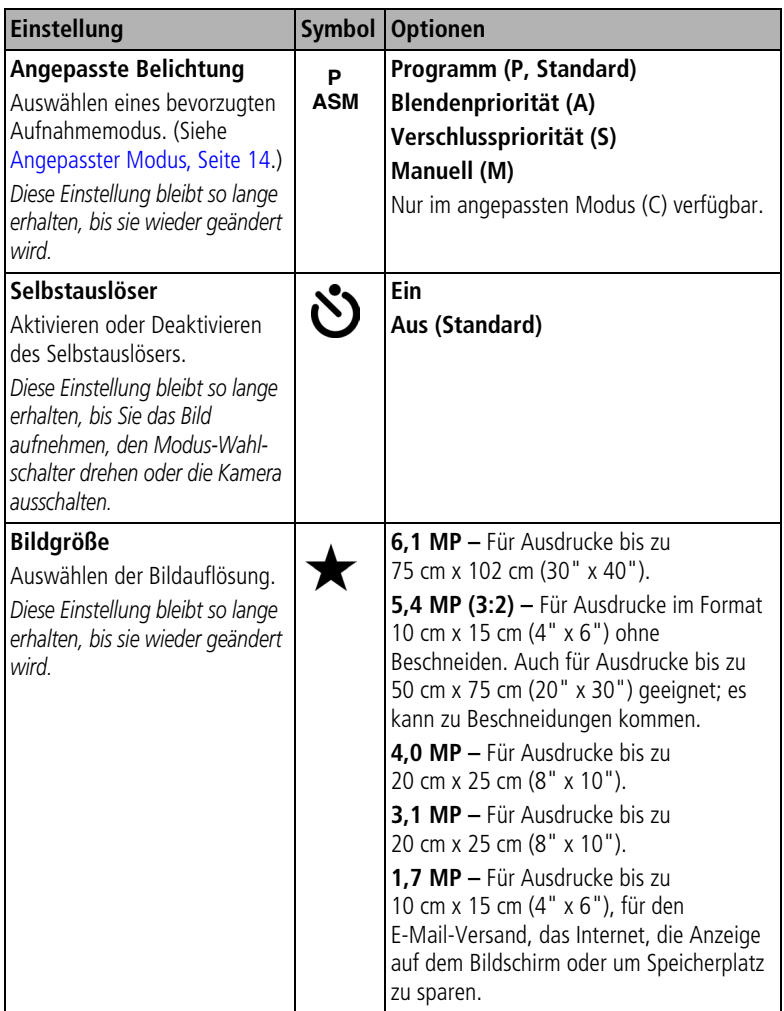

<span id="page-30-0"></span>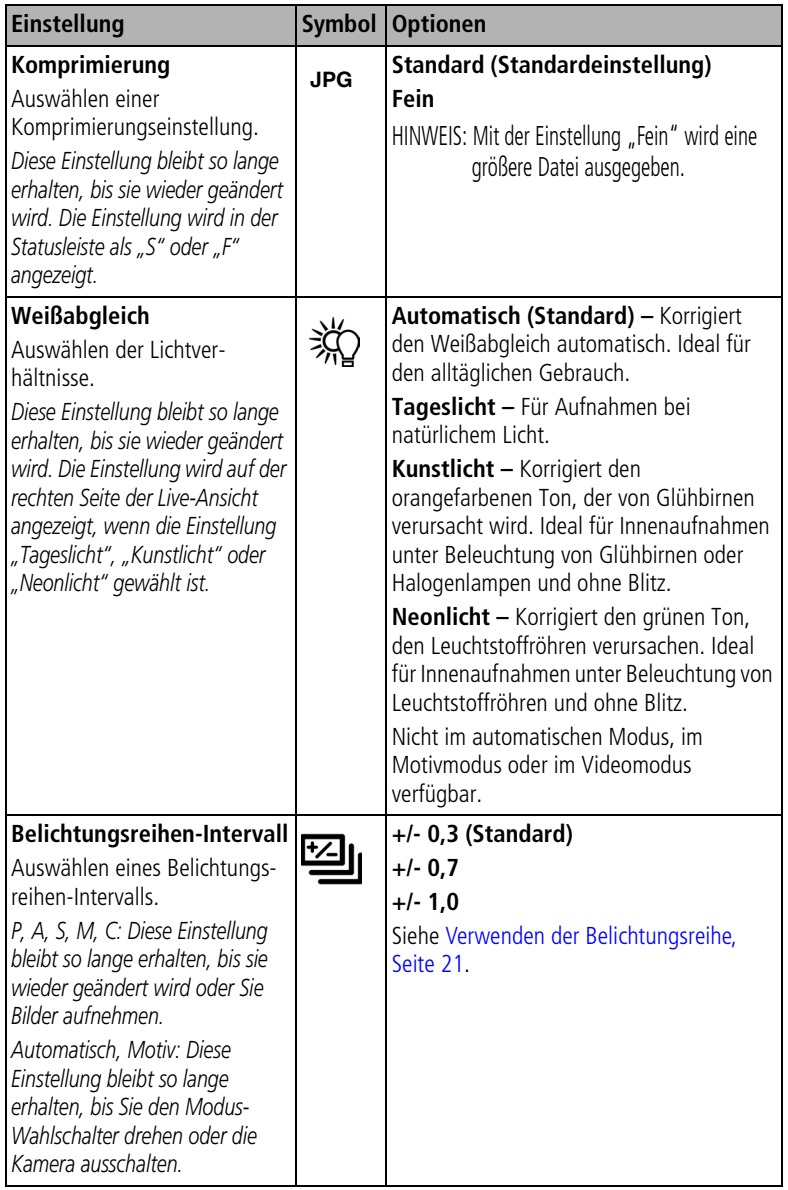

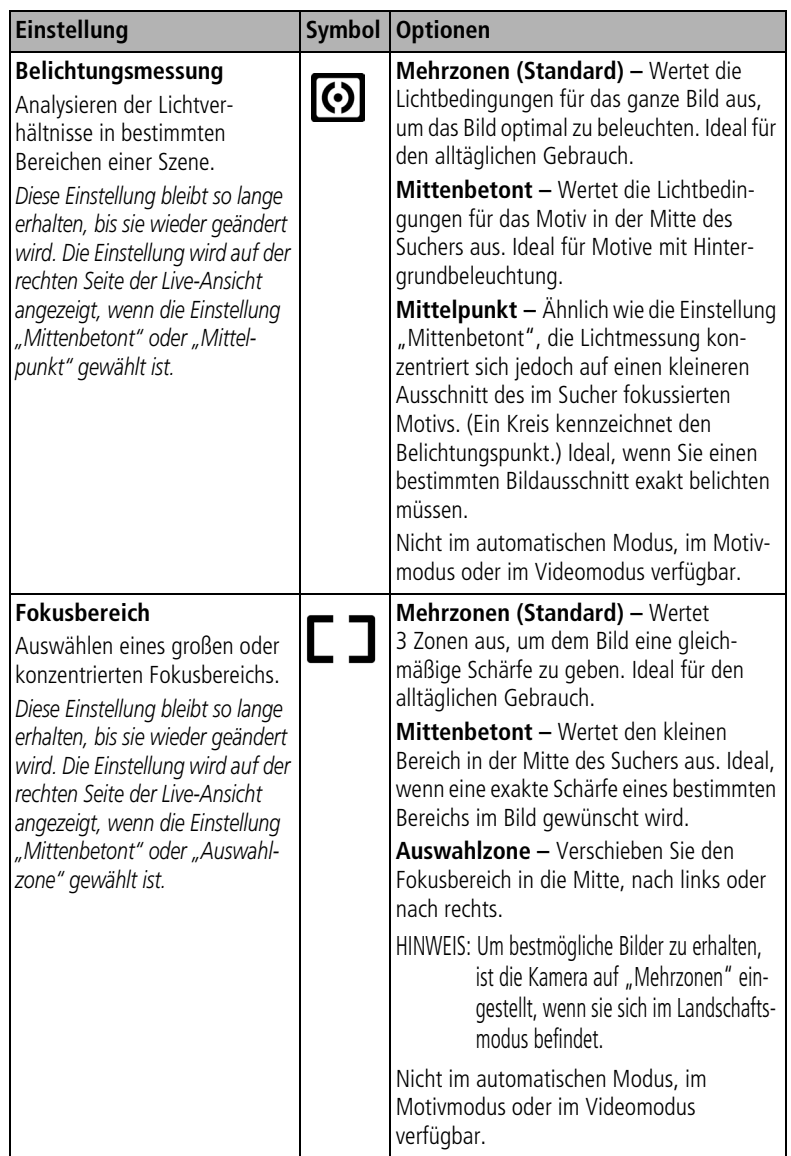

<span id="page-32-0"></span>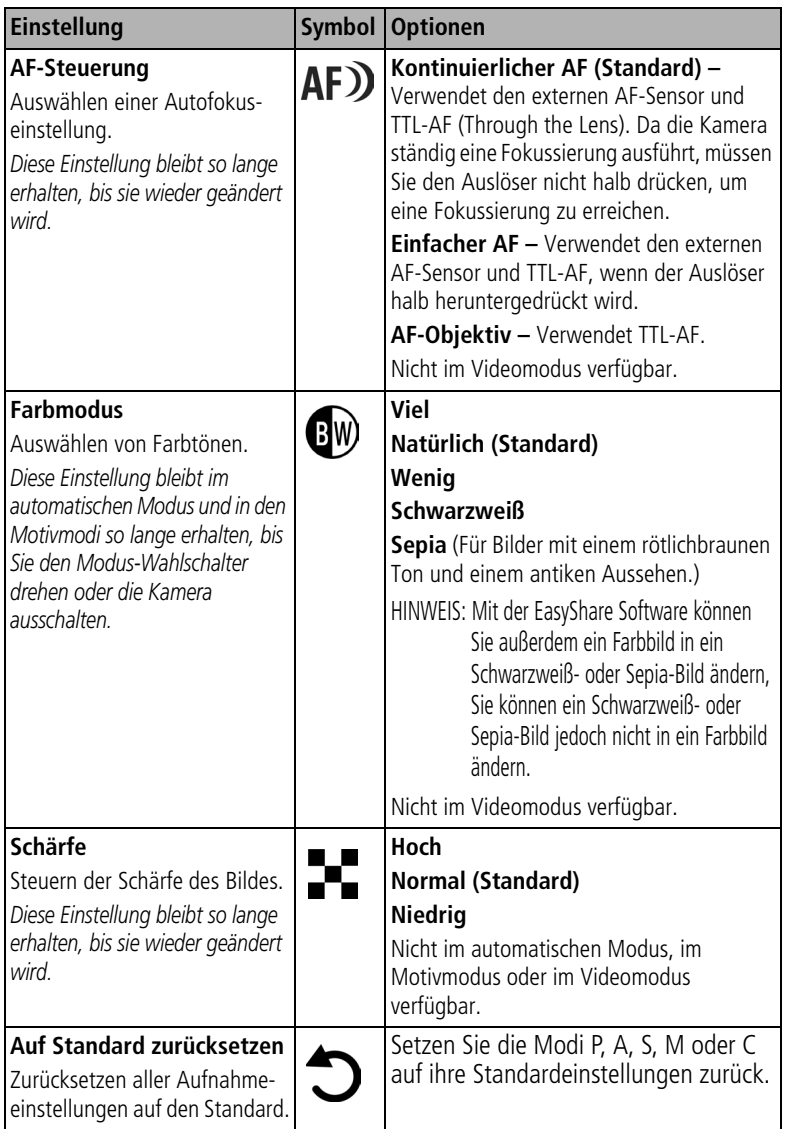

<span id="page-33-1"></span><span id="page-33-0"></span>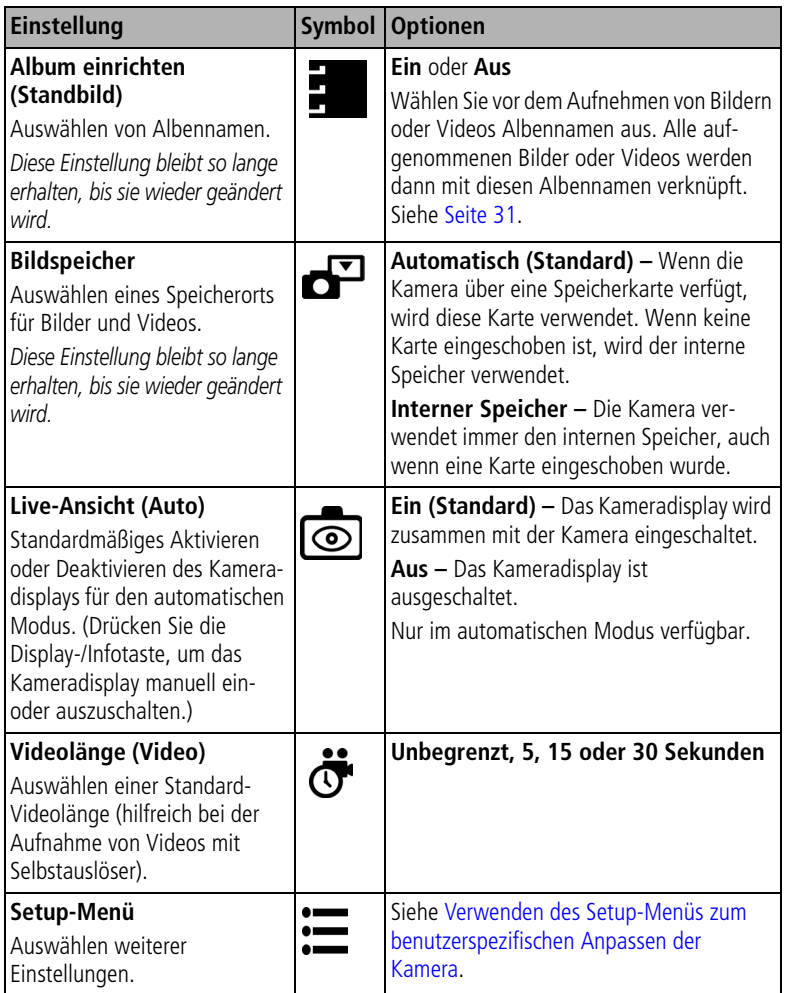

## <span id="page-34-1"></span><span id="page-34-0"></span>**Verwenden des Setup-Menüs zum benutzerspezifischen Anpassen der Kamera**

- **1** Wenn sich die Kamera in einem beliebigen Modus befindet, drücken Sie die Menu-Taste.
- 2 Drücken Sie </a>, um das Setup-Menü <a>1</a> zu markieren, und drücken Sie "OK".
- **3** Drücken Sie  $\rightarrow$  , um eine Einstellung zu markieren, und drücken Sie  $\mu$ OK".
- 4 Wählen Sie eine Option und drücken Sie "OK".
- **5** Drücken Sie die Menu-Taste, um das Menü zu verlassen.

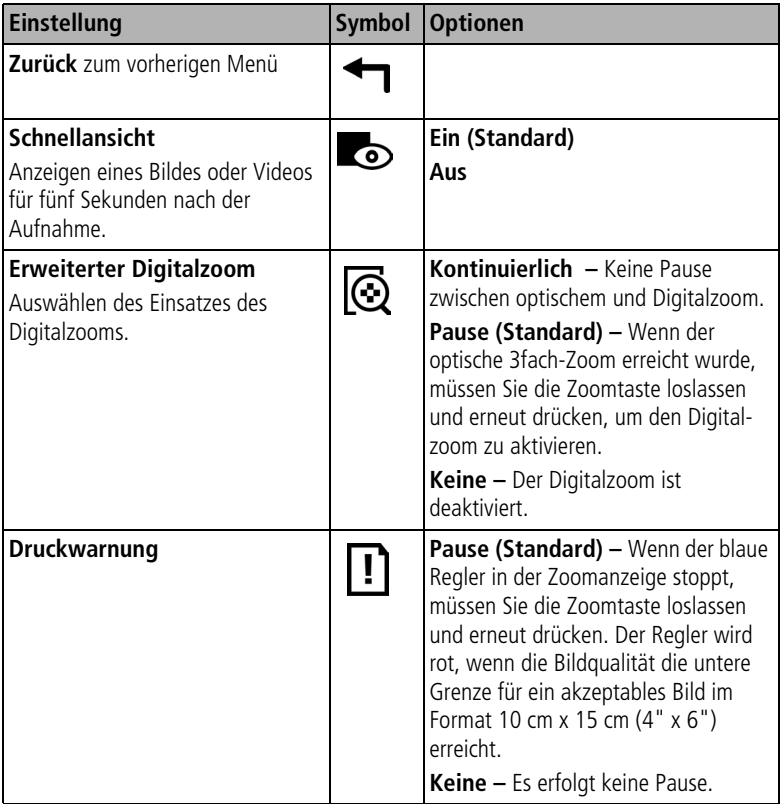

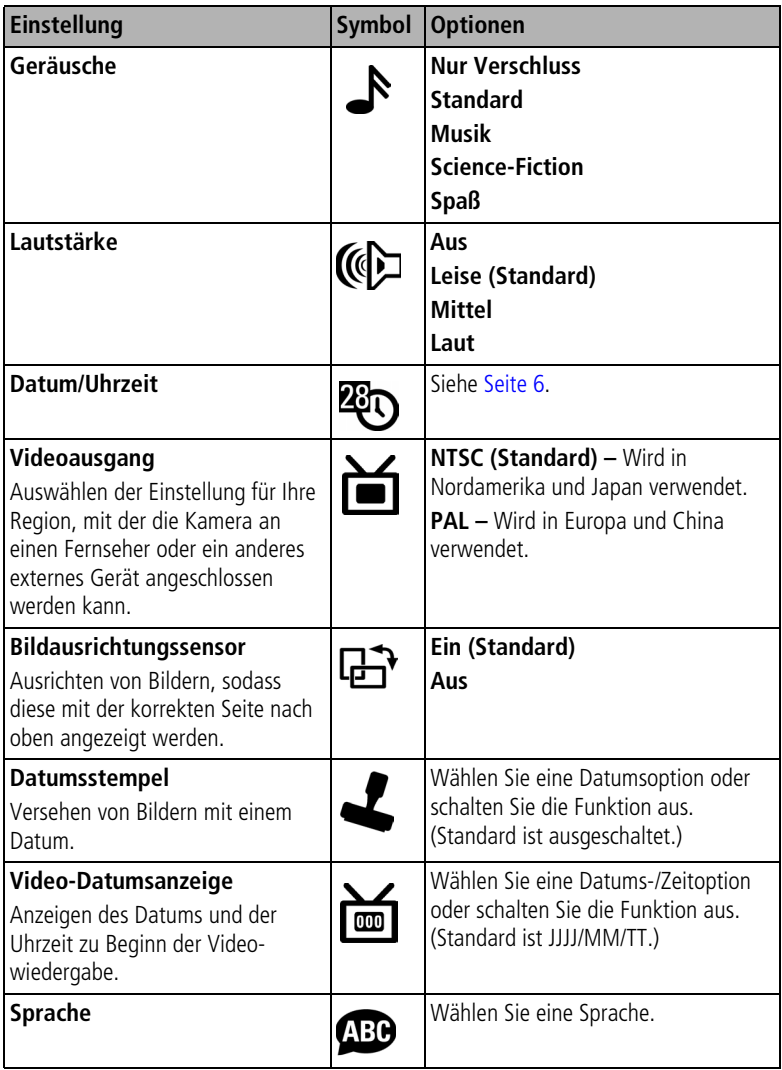
<span id="page-36-1"></span>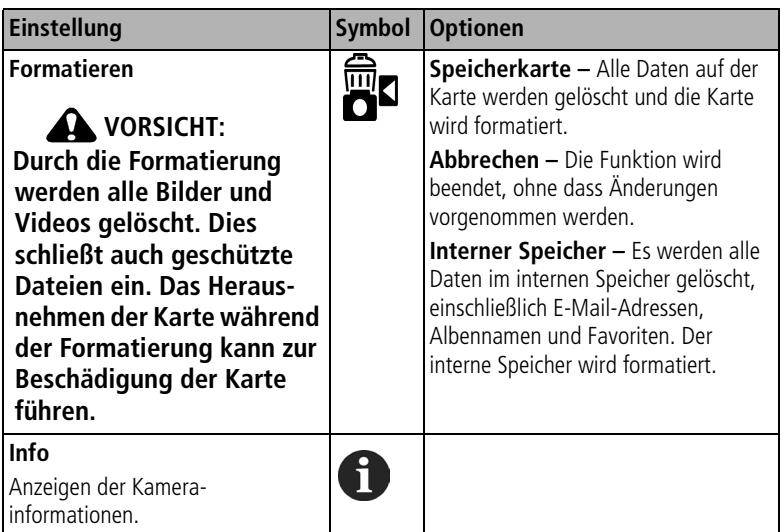

## <span id="page-36-0"></span>**Vorheriges Auswählen von Albennamen**

Mithilfe der Funktion "Album einrichten (Standbild oder Video)" können Sie bereits vor dem Aufnehmen der Bilder oder Videos Albennamen auswählen. Alle aufgenommenen Bilder oder Videos werden dann mit diesen Albennamen verknüpft.

### **Erster Schritt – Auf dem Computer**

Erstellen Sie mit der Kodak EasyShare Software, Version 3.0 oder höher (siehe [Seite 40](#page-45-0)), Albennamen auf dem Computer. Kopieren Sie dann bis zu 32 Albennamen in die Albenliste der Kamera, wenn Sie die Kamera das nächste Mal an den Computer anschließen. Ausführliche Informationen finden Sie in der Hilfe zur Kodak EasyShare Software.

#### **Zweiter Schritt – An der Kamera**

- **1** Wenn sich die Kamera in einem beliebigen Modus befindet, drücken Sie die Menu-Taste.
- **2** Drücken Sie  $\blacktriangleleft$ , um die Option "Album einrichten"  $\frac{1}{2}$  zu markieren, und drücken Sie "OK".

**3** Drücken Sie  $\blacktriangle$ , um einen Albumnamen zu markieren, und drücken Sie "OK". Wiederholen Sie diese Schritte, wenn Sie mehr als einen Albumnamen auswählen möchten.

*Ausgewählte Alben werden mit einem Häkchen versehen.*

- **4** Wenn Sie eine Auswahl aufheben möchten, markieren Sie den Albumnamen und drücken Sie "OK". Wenn Sie alle Albumkennzeichnungen aufheben möchten, wählen Sie die Option "Alles löschen".
- **5** Markieren Sie "Beenden" und drücken Sie "OK".

*Ihre Einstellungen sind gespeichert. Wenn Sie das Kameradisplay einschalten, wird das ausgewählte Album angezeigt. Ein Pluszeichen (+) hinter dem Albumnamen zeigt an, dass mehrere Alben ausgewählt wurden.*

**6** Drücken Sie die Menu-Taste, um das Menü zu verlassen.

#### **Dritter Schritt – Übertragen auf den Computer**

Wenn Sie die gekennzeichneten Bilder oder Videos auf den Computer übertragen, öffnet und kategorisiert die Kodak EasyShare Software die Bilder entsprechend den Albennamen. Ausführliche Informationen finden Sie in der Hilfe zur Kodak EasyShare Software.

## <span id="page-38-4"></span><span id="page-38-1"></span>**3 Bearbeiten von Bildern und Videos**

Drücken Sie die Review-Taste, um Ihre Bilder und Videos anzuzeigen und zu bearbeiten. Sie können die Batterie schonen, indem Sie die optional erhältliche Kodak EasyShare Kamerastation bzw. Kamerastation mit Druckfunktion oder den Kodak 5-Volt-Netzadapter verwenden. (Weitere Informationen finden Sie im Internet unter [www.kodak.com/go/dx7630accessories.](http://www.kodak.com/go/cx7630accessories))

## <span id="page-38-3"></span>**Anzeigen einzelner Bilder und Videos**

- **1** Drücken Sie die Review-Taste.
- **2** Bewegen Sie den Joystick (/), um die Bilder und Videos vorwärts oder rückwärts der Reihe nach anzuzeigen. (Sie können einen Schnelldurchlauf durchführen, wenn Sie den Joystick (/) gedrückt halten.)
- **3** Drücken Sie die Review-Taste, um den Bearbeitungsmodus zu verlassen.
- HINWEIS: Bilder, die mit der Einstellung "5,4 MP (3:2)" aufgenommen wurden, werden im Bildseitenverhältnis 3:2 mit einem schwarzen Balken am oberen Rand des Displays angezeigt.

### **Ändern des Kameradisplays**

Im Bearbeitungsmodus werden Bilder und Videos mit zugeordneten Symbolen angezeigt. Drücken Sie die Display-/Infotaste für folgende Aktionen:

- Drücken Sie die Taste ein Mal, um die Symbole auszublenden.
- Drücken Sie die Taste erneut, um die Bild- und Videodaten anzuzeigen.
- <span id="page-38-2"></span>■ Drücken Sie die Taste erneut, um die Bilder und Videos mit Symbolen anzuzeigen.

## <span id="page-38-0"></span>**Anzeigen mehrerer Bilder und Videos**

- **1** Drücken Sie die Review-Taste.
- **2** Bewegen Sie den Joystick  $\rightarrow$ .

HINWEIS: Sie können auch die Menu-Taste drücken, **HIM** markieren und "OK" drücken.

*Es werden Miniaturansichten von Bildern und Videos angezeigt.*

Bewegen Sie den Joystick  $\blacktriangle$ , um den vorherigen oder nächsten Block mit Miniaturansichten anzuzeigen.

Bewegen Sie den Joystick (/), um die einzelnen Miniaturansichten anzuzeigen.

Wenn Sie "OK" drücken, wird das aktuelle Bild in voller Größe angezeigt.

## **Wiedergeben von Videos**

- **1** Drücken Sie die Review-Taste.
- **2** Bewegen Sie den Joystick (/), um das gewünschte Video zu suchen. (Markieren Sie ein Video in der Multi-Up-Anzeige und drücken Sie "OK". Wenn ein Video in der Multi-Up-Anzeige markiert wird, wird die Länge des Videos oben auf dem Kameradisplay angezeigt.)
- **3** Um ein Video wiederzugeben oder anzuhalten, drücken Sie "OK".

HINWEIS: Sie können auch die Menu-Taste drücken,  $\mathbf{L}$  markieren und "OK" drücken.

Um die Lautstärke einzustellen, bewegen Sie den Joystick  $\blacktriangle$ /

Um zum Anfang des Videos zurückzukehren, bewegen Sie während der Wiedergabe den Joystick 4.

Um das Video erneut wiederzugeben, drücken Sie "OK".

Um zum vorherigen oder nächsten Bild bzw. Video zu wechseln, bewegen Sie den Joystick (/).

## <span id="page-39-2"></span><span id="page-39-1"></span><span id="page-39-0"></span>**Löschen von Bildern und Videos**

- **1** Drücken Sie die Review-Taste.
- **2** Bewegen Sie den Joystick (/), um ein Bild oder Video auszuwählen (oder markieren Sie ein Bild oder Video in der Miniaturansicht), und drücken Sie die Delete-Taste.
- **3** Bewegen Sie den Joystick  $\rightarrow \rightarrow$ , um eine Option zu markieren, und drücken Sie "OK".

"Aufnahme" oder "Video" – Das angezeigte Bild oder Video wird gelöscht.

**Beenden –** Hiermit verlassen Sie den Löschmodus.

**Alle –** Alle Bilder und Videos am aktuellen Speicherort werden gelöscht.

Um weitere Bilder und Videos zu löschen, fahren Sie wieder mit Schritt 2 fort. HINWEIS: Geschützte Bilder und Videos können auf diese Weise nicht gelöscht werden. Entfernen Sie vor dem Löschen den Löschschutz (siehe [Seite 35\)](#page-40-0).

## <span id="page-40-1"></span>**Vergrößern von Bildern**

- **1** Drücken Sie die Review-Taste und wählen Sie ein Bild aus.
- **2** Drücken Sie die Zoomtaste, um ein Bild 1fach bis 8fach zu vergrößern. Um verschiedene Bereiche des Bildes anzuzeigen, bewegen Sie den Joystick  $\blacktriangle/\blacktriangledown$   $\blacktriangle/\blacktriangleright$ . Wenn Sie ein weiteres Mal "OK" drücken, wird das Bild wieder in seiner ursprünglichen Größe angezeigt.

Drücken Sie "OK", um das Vergrößerungsmenü zu schließen.

Drücken Sie die Review-Taste, um den Bearbeitungsmodus zu schließen.

## **Ändern optionaler Bearbeitungseinstellungen**

Drücken Sie im Bearbeitungsmodus die Menu-Taste, um die optionalen Bearbeitungseinstellungen aufzurufen.

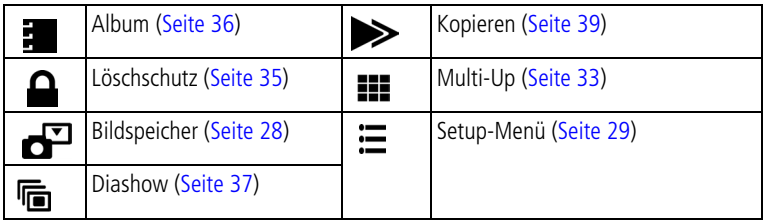

## <span id="page-40-0"></span>**Schützen von Bildern und Videos vor versehentlichem Löschen**

- **1** Drücken Sie die Review-Taste und rufen Sie das Bild oder das Video auf.
- **2** Drücken Sie die Menu-Taste.
- **3** Bewegen Sie den Joystick  $\rightarrow \rightarrow$ , um den Löschschutz  $\rightarrow$  zu markieren, und drücken Sie "OK".

*Das Bild oder Video ist geschützt und kann nicht gelöscht werden. Mit dem geschützten Bild oder Video wird das Symbol "Geschützt" angezeigt.*

- 4 Wenn Sie den Schutz entfernen möchten, drücken Sie erneut "OK".
- **5** Drücken Sie die Menu-Taste, um das Menü zu verlassen.

#### **A** VORSICHT:

**Beim Formatieren des internen Speichers oder einer SD-/MMC-Speicherkarte werden alle Bilder und Videos gelöscht. Dies schließt auch geschützte Dateien ein. (Beim Formatieren des internen Speichers werden auch alle E-Mail-Adressen, Albennamen und Favoriten gelöscht. Informationen zum Wiederherstellen dieser Daten finden Sie in der Hilfe zur EasyShare Software.**

## <span id="page-41-1"></span><span id="page-41-0"></span>**Kennzeichnen von Bildern und Videos für Alben**

Mithilfe der Albumfunktion im Bearbeitungsmodus können Sie die Bilder und Videos auf der Kamera mit Albennamen verknüpfen.

#### **Erster Schritt – Auf dem Computer**

Erstellen Sie mit der Kodak EasyShare Software (Version 3.0 oder höher) Albennamen auf dem Computer. Laden Sie dann bis zu 32 Albennamen in den internen Speicher der Kamera. Ausführliche Informationen finden Sie in der Hilfe zur Kodak EasyShare Software.

#### **Zweiter Schritt – An der Kamera**

- **1** Drücken Sie die Review-Taste und rufen Sie das Bild oder das Video auf.
- **2** Drücken Sie die Menu-Taste.
- **3** Bewegen Sie den Joystick  $\rightarrow \rightarrow$ , um die Option "Album"  $\rightarrow$  zu markieren, und drücken Sie "OK".
- **4** Bewegen Sie den Joystick  $\blacktriangle$ /, um einen Albumordner zu markieren, und drücken Sie "OK".

Wenn Sie demselben Album weitere Bilder hinzufügen möchten, durchsuchen Sie die Bilder mithilfe des Joysticks (/). Wenn das gewünschte Bild angezeigt wird, drücken Sie "OK".

Um Bilder mehreren Alben hinzuzufügen, wiederholen Sie Schritt 4 für jedes Album.

*Der Albumname wird zusammen mit dem Bild angezeigt. Ein Pluszeichen (+) hinter dem Albumnamen zeigt an, dass das Bild mehreren Alben hinzugefügt wurde.*

Wenn Sie eine Auswahl aufheben möchten, markieren Sie den Albumnamen und drücken Sie "OK". Wenn Sie alle Albumkennzeichnungen aufheben möchten, wählen Sie die Option "Alles löschen".

#### **Dritter Schritt – Übertragen auf den Computer**

Wenn Sie die gekennzeichneten Bilder und Videos auf den Computer übertragen, öffnet und kategorisiert die Kodak EasyShare Software die Bilder und Videos entsprechend den Albennamen. Ausführliche Informationen finden Sie in der Hilfe zur Kodak EasyShare Software.

## <span id="page-42-2"></span><span id="page-42-1"></span><span id="page-42-0"></span>**Ausführen einer Diashow**

Mit der Diashow können Sie Bilder und Videos auf dem Kameradisplay anzeigen. Informationen zum Ausführen einer Diashow auf einem Fernseher oder einem anderen externen Gerät finden Sie auf [Seite 38](#page-43-0). Um die Batterie zu schonen, verwenden Sie einen optional erhältlichen Kodak 5-Volt-Netzadapter. (Weitere Informationen finden Sie im Internet unter [www.kodak.com/go/dx7630accessories](http://www.kodak.com/go/dx7630accessories).)

#### **Starten der Diashow**

- **1** Drücken Sie die Review-Taste und dann die Menu-Taste.
- **2** Bewegen Sie den Joystick  $\blacktriangleleft$ , um die Option "Diashow" In markieren, und drücken Sie "OK".
- **3** Bewegen Sie den Joystick  $\blacktriangle$ /, um die Option "Show starten" zu markieren, und drücken Sie "OK".

*Die einzelnen Bilder und Videos werden jeweils einmal in der Aufnahmereihenfolge angezeigt.*

Um die Diashow zu unterbrechen, drücken Sie "OK".

### **Ändern des Diashow-Anzeigeintervalls**

Mit der Standard-Intervalleinstellung wird jedes Bild 5 Sekunden lang angezeigt. Das Anzeigeintervall kann auf bis zu 60 Sekunden erhöht werden.

- **1** Markieren Sie im Menü "Diashow" mithilfe des Joysticks  $\blacktriangle$  die Option "Intervall" und drücken Sie "OK".
- **2** Wählen Sie ein Anzeigeintervall.

Sie können einen Schnelldurchlauf durch das Sekunden-Menü durchführen, indem Sie den Joystick  $\blacktriangle$ / $\blacktriangleright$  gedrückt halten.

**3** Drücken Sie "OK".

*Diese Einstellung bleibt so lange erhalten, bis sie wieder geändert wird.*

#### **Ausführen einer fortlaufenden Diashow**

Bei Auswahl dieser Funktion wird die Diashow kontinuierlich fortgeführt.

- **1** Markieren Sie im Menü "Diashow" mithilfe des Joysticks  $\rightarrow \rightarrow$  die Option "Schleife" und drücken Sie "OK".
- **2** Bewegen Sie den Joystick  $\blacktriangleleft$ , um die Option "Ein" zu markieren, und drücken Sie "OK".

<span id="page-43-1"></span>*Die Diashow wird so lange wiederholt, bis Sie "OK" drücken oder bis die Batterie leer ist.*

## <span id="page-43-0"></span>**Anzeigen von Bildern und Videos auf einem Fernseher**

Bilder und Videos können auf einem Fernseher, Computerbildschirm oder einem Videoanzeigegerät angezeigt werden, das über einen Videoeingang verfügt. (Die Bildqualität auf dem Fernseher ist u. U. schlechter als auf einem Computerbildschirm oder beim Ausdruck.)

- HINWEIS: Prüfen Sie, ob der Videoausgang richtig eingestellt ist (NTSC oder PAL, siehe [Seite 30\)](#page-35-0). Wird das Audio-/Videokabel während einer Diashow angeschlossen oder herausgezogen, wird die Diashow angehalten.
- **1** Schließen Sie das Audio-/Videokabel (im Lieferumfang enthalten) an den Videoausgang der Kamera und an den Videoeingang (gelb) sowie den Audioeingang (weiß) des Fernsehers an. Weitere Informationen finden Sie im Benutzerhandbuch des Fernsehers.
- **2** Bearbeiten Sie Bilder und Videos auf dem Fernseher.

## <span id="page-44-2"></span><span id="page-44-0"></span>**Kopieren von Bildern und Videos**

Sie können Bilder und Videos von einer Karte in den internen Speicher oder vom internen Speicher auf eine Karte kopieren.

#### **Überprüfen Sie vor dem Kopieren Folgendes:**

- Ist eine Karte in die Kamera eingelegt?
- Ist der Speicherort der Kamera auf den Speicherort eingestellt, **von** dem Sie kopieren? Siehe [Bildspeicher, Seite 28.](#page-33-0)

#### **So kopieren Sie Bilder oder Videos:**

- **1** Drücken Sie die Review-Taste und dann die Menu-Taste.
- **2** Markieren Sie mithilfe des Joysticks  $\rightarrow$  die Option "Kopieren" und drücken Sie "OK".
- **3** Bewegen Sie den Joystick  $\blacktriangle$  , um eine Option zu markieren:

"Aufnahme" oder "Video" – Kopiert das aktuelle Bild oder Video.

**Beenden –** Kehrt zum Bearbeitungsmodus zurück.

**Alle –** Kopiert alle Bilder und Videos vom ausgewählten Speicherort zum anderen Speicherort.

- **4** Drücken Sie "OK".
- HINWEIS: Die Bilder und Videos werden kopiert, nicht verschoben. Wenn die Bilder nach dem Kopieren vom ursprünglichen Speicherort entfernt werden sollen, müssen sie manuell gelöscht werden (siehe [Seite 34\)](#page-39-0).

<span id="page-44-1"></span>Kennzeichnungen für den Druck, den E-Mail-Versand oder die Markierung als Favorit werden nicht mitkopiert. Die Schutzeinstellungen werden nicht kopiert. Informationen zum Schützen von Bildern oder Videos finden Sie auf [Seite 35](#page-40-0).

## **Anzeigen von Bild- oder Videodaten**

- **1** Drücken Sie die Review-Taste.
- **2** Drücken Sie die Display-/Infotaste, um Symbole auszublenden. Drücken Sie die Taste erneut, um Bild- und Videodaten anzuzeigen, und ein weiteres Mal, um die Symbole einzublenden.
- **3** Um Informationen zum nächsten oder vorherigen Bild oder Video anzuzeigen, bewegen Sie den Joystick (Z). Drücken Sie die Menu-Taste, um das Menü zu verlassen.

## <span id="page-45-0"></span>**4 Installieren der Software**

## **Mindestsystemanforderungen**

- Windows 98, 98 SE, ME, 2000 SP1 oder XP
- Internet Explorer 5.01 oder höher
- Prozessor mit 233 MHz (oder schneller)
- 64 MB RAM (Windows XP: 128 MB RAM)
- 200 MB freier Festplattenspeicher
- CD-ROM-Laufwerk
- Freier USB-Anschluss
- Farbmonitor, 800 x 600 Pixel (16 Bit oder 24 Bit Farbtiefe empfohlen)

#### **Windows Macintosh**

- <span id="page-45-1"></span>■ Power Mac G3, G4, G5, G4 Cube, iMac, PowerBook G3, G4 oder iBook
- Mac OS X 10.2.3 oder 10.3
- Safari 1.0 oder höher
- 128 MB RAM
- 200 MB freier Festplattenspeicher
- CD-ROM-Laufwerk
- Freier USB-Anschluss
- Farbmonitor, 1024 x 768 Pixel (Farbtiefe mit Tausenden oder Millionen von Farben empfohlen)
- HINWEIS: Die Funktionen der Share-Taste, einschließlich Favoriten, werden unter Mac OS 8.6 und 9.x nicht unterstützt. Für den vollen Funktionsumfang wird Mac OS X 10.2.x oder 10.3 empfohlen. Sie können die EasyShare Software für Mac OS 8.6 und 9.x im Internet unter folgender Adresse herunterladen:

[www.kodak.com/go/dx7630downloads.](http://www.kodak.com/go/dx7630downloads) 

## **Installieren der Software**

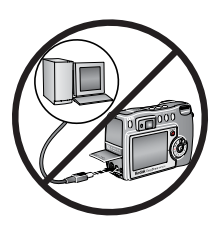

#### **A** VORSICHT:

**Installieren Sie die Kodak EasyShare Software,** *bevor* **Sie die Kamera oder die optional erhältliche Kamerastation an den Computer anschließen. Andernfalls wird die Software möglicherweise nicht korrekt installiert.** 

- **1** Beenden Sie zunächst alle Programme (auch Virenschutzsoftware), die auf dem Computer ausgeführt werden.
- **2** Legen Sie die Kodak EasyShare Software-CD in das CD-ROM-Laufwerk ein.

**3** Installieren Sie die Software:

**Windows –** Wenn das Installationsfenster nicht automatisch angezeigt wird, wählen Sie im Startmenü die Option "Ausführen" und geben Sie **d:\setup.exe** ein, wobei **d** das Laufwerk mit der Software-CD bezeichnet.

**Mac OS X –** Doppelklicken Sie auf dem Schreibtisch auf das CD-Symbol und anschließend auf das Symbol "Installieren".

**4** Befolgen Sie die Anweisungen auf dem Bildschirm, um die Software zu installieren.

**Windows –** Wählen Sie die Option für die standardmäßige Installation, um alle häufig benötigten Anwendungen automatisch zu installieren. Wählen Sie die Option für die benutzerdefinierte Installation, wenn Sie die zu installierenden Anwendungen selbst auswählen möchten.

**Mac OS X –** Befolgen Sie die Anweisungen auf dem Bildschirm.

HINWEIS: Nehmen Sie sich bei der entsprechenden Aufforderung ein paar Minuten Zeit, Ihre Kamera und die Software auf elektronischem Wege zu registrieren. Damit erhalten Sie in Zukunft regelmäßig Informationen über Software-Aktualisierungen. Außerdem werden einige der Produkte registriert, die im Lieferumfang der Kamera enthalten sind. Für eine elektronische Registrierung müssen Sie zunächst eine Verbindung zum Internet herstellen. Sie können sich auch zu einem späteren Zeitpunkt auf unserer Website unter folgender Adresse registrieren:

[www.kodak.com/go/register.](www.kodak.com/go/register)

**5** Starten Sie den Computer neu. Aktivieren Sie gegebenenfalls alle deaktivierten Virenschutzanwendungen. Ausführliche Anleitungen finden Sie im Handbuch zur Virenschutzsoftware.

Weitere Informationen zu den auf der Kodak EasyShare Software-CD enthaltenen Programmen erhalten Sie in der Hilfe zur Kodak EasyShare Software. Klicken Sie dazu auf die Schaltfläche "Hilfe".

## **5 Weitergeben von Bildern und Videos**

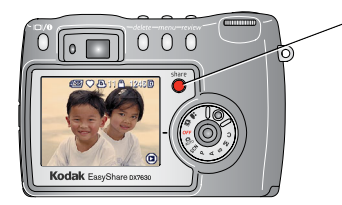

Drücken Sie die Share-Taste, um Ihre Bilder und Videos zu kennzeichnen.

Wenn die Bilder und Videos auf können Sie sie wie folgt weitergeben: den Computer übertragen wurden,

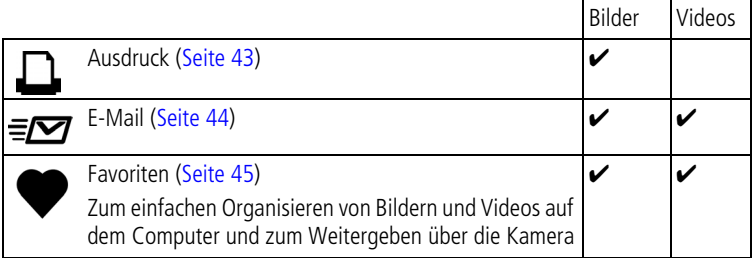

HINWEIS: Die Kennzeichnungen verbleiben, bis sie gelöscht werden. Wenn ein Bild oder Video auf der Kamera kopiert wird, wird die Kennzeichnung **nicht** kopiert. (Wenn ein Bild oder Video in der EasyShare Software kopiert wird, wird auch die Kennzeichnung kopiert.) In der Schnellansicht wird im Serienbildmodus nur das zuletzt aufgenommene Bild gekennzeichnet.

## **Wann kann ich meine Bilder und Videos kennzeichnen?**

#### **Mit der Share-Taste können Sie Bilder und Videos zu folgenden Zeitpunkten kennzeichnen:**

- Jederzeit (das zuletzt aufgenommene Bild oder Video wird angezeigt)
- Direkt nach der Aufnahme eines Bildes oder Videos in der Schnellansicht (siehe [Seite 11](#page-16-0))
- Nach dem Drücken der Review-Taste (siehe [Seite 33\)](#page-38-1)

## <span id="page-48-1"></span><span id="page-48-0"></span>**Kennzeichnen von Bildern für den Ausdruck**

- 1 Drücken Sie die Share-Taste. Drücken Sie (1), um das gewünschte Bild zu suchen.
- **2** Drücken Sie  $\blacktriangle$ , um die Option "Drucken" **Q** zu markieren, und drücken Sie "OK".\*
- **3** Drücken Sie  $\blacktriangle$ /, um die Anzahl der Abzüge festzulegen (0 bis 99). Wenn Sie 0 (Null) auswählen, wird die Kennzeichnung für das Bild wieder entfernt.

Das Symbol zum Drucken **D**uwird in der Statusleiste angezeigt. Die *voreingestellte Anzahl ist 1.*

- **4 Optional:** Sie können eine Druckanzahl für andere Bilder festlegen. Drücken Sie , um die gewünschten Bilder zu suchen. Behalten Sie die Druckanzahl bei oder ändern Sie sie, indem Sie  $\blacktriangle$  drücken. Wiederholen Sie diesen Schritt, bis die gewünschte Druckanzahl für alle Bilder festgelegt wurde.
- **5** Drücken Sie "OK". Drücken Sie dann die Share-Taste, um das Menü zu verlassen.

\* Um alle Bilder im Speicherort zu kennzeichnen, markieren Sie "Alles drucken" und drücken Sie "OK". Geben Sie dann wie oben beschrieben die Anzahl der Abzüge an. Die Option "Alles drucken" steht in der Schnellansicht nicht zur Verfügung.

Um die Druckkennzeichnung für alle Bilder im Speicher zu löschen, markieren Sie "Druck abbrechen" und drücken Sie "OK". Die Option "Druck abbrechen" steht in der Schnellansicht nicht zur Verfügung.

#### **Drucken von gekennzeichneten Bildern**

Wenn Sie die gekennzeichneten Bilder auf den Computer übertragen, wird in der Kodak EasyShare Software das Fenster zum Drucken geöffnet. Ausführliche Informationen zum Drucken erhalten Sie in der Hilfe zur Kodak EasyShare Software. Klicken Sie dazu auf die Schaltfläche "Hilfe".

Weitere Informationen zum Drucken über den Computer, die Druckerstation oder die Speicherkarte finden Sie auf [Seite 49](#page-54-0).

```
HINWEIS: Um optimale Abzüge im Format 10 cm x 15 cm (4" x 6") zu erhalten, stellen Sie die 
Seite 24.
```
## <span id="page-49-1"></span><span id="page-49-0"></span>**Kennzeichnen von Bildern und Videos für den E-Mail-Versand**

#### **Erster Schritt – Auf dem Computer**

Legen Sie mithilfe der Kodak EasyShare Software (Version 3.0 oder höher) ein Adressbuch für E-Mail-Adressen auf Ihrem Computer an. Anschließend können Sie bis zu 32 E-Mail-Adressen in den internen Speicher der Kamera laden. Ausführliche Informationen finden Sie in der Hilfe zur Kodak EasyShare Software.

#### **Zweiter Schritt – Kennzeichnen von Bildern oder Videos in der Kamera**

- **1** Drücken Sie die Share-Taste. Drücken Sie (/), um die gewünschten Bilder oder Videos zu suchen.
- **2** Drücken Sie  $\blacktriangle$ / $\blacktriangledown$ , um die Option "E-Mail"  $\equiv$  $\blacktriangledown$  zu markieren, und drücken Sie "OK".

*Das E-Mail-Symbol ≡rag wird in der Statusleiste angezeigt.* 

**3** Drücken Sie  $\blacktriangle$ / , um eine E-Mail-Adresse zu markieren, und drücken Sie "OK".

Wenn Sie weitere Bilder oder Videos mit derselben E-Mail-Adresse verknüpfen möchten, durchsuchen Sie die Bilder und Videos mit (/). Wenn das gewünschte Bild angezeigt wird, drücken Sie "OK".

Wenn Sie die Bilder und Videos an weitere Personen versenden möchten, wiederholen Sie Schritt 3 für jede gewünschte Adresse.

*Die ausgewählten Adressen werden mit einem Häkchen versehen.*

- **4** Wenn Sie eine Auswahl aufheben möchten, markieren Sie eine gekennzeichnete Adresse und drücken Sie "OK". Wenn Sie alle E-Mail-Kennzeichnungen aufheben möchten, wählen Sie die Option "Alles löschen".
- **5** Drücken Sie  $\blacktriangle$ /, um die Option "Beenden" zu markieren, und drücken Sie "OK".

*Das E-Mail-Symbol wird in der Statusleiste angezeigt.*

**6** Drücken Sie die Share-Taste, um das Menü zu verlassen.

#### **Dritter Schritt – Übertragen und per E-Mail versenden**

Wenn Sie die gekennzeichneten Bilder oder Videos auf den Computer übertragen, wird der E-Mail-Bildschirm geöffnet, sodass Sie die Bilder und Videos an die ausgewählten Adressen versenden können. Ausführliche Informationen finden Sie in der Hilfe zur Kodak EasyShare Software.

## <span id="page-50-1"></span><span id="page-50-0"></span>**Kennzeichnen von Bildern als Favoriten**

Sie können Ihre Lieblingsbilder im Favoritenbereich im internen Speicher der Kamera ablegen und sie dann an Freunde und Verwandte weitergeben. Favoriten werden in Ihre Kamera geladen, nachdem Sie Bilder auf Ihren Computer übertragen haben. Damit Sie mehr Bilder weitergeben und speichern können, sind Favoriten kleiner als andere Bilder.

#### **So geben Sie Ihre Lieblingsbilder in 4 einfachen Schritten weiter:**

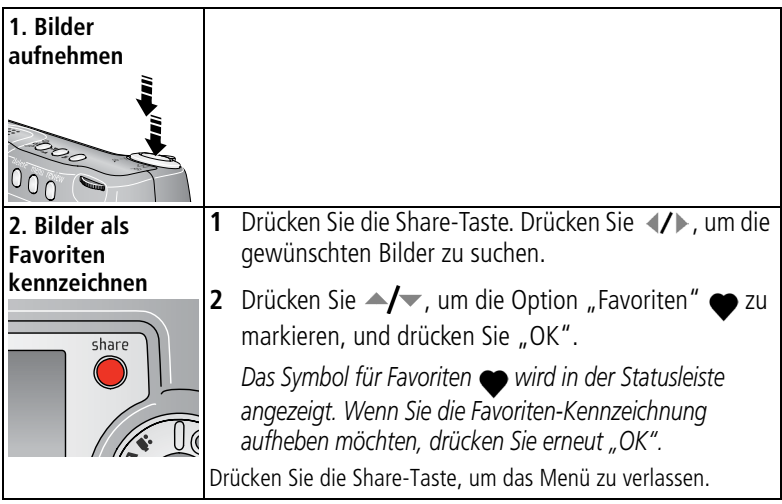

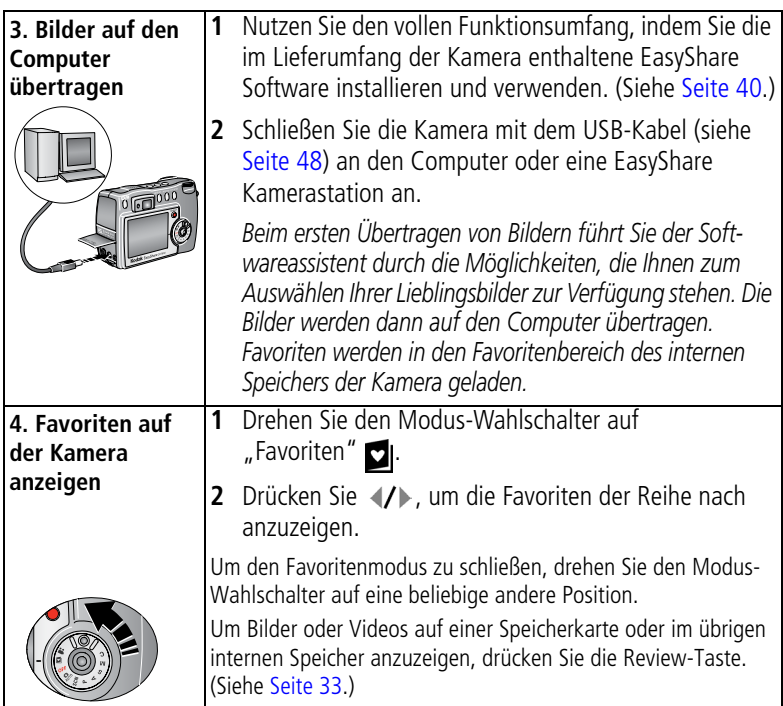

HINWEIS: Die Kamera kann eine begrenzte Anzahl an Favoriten speichern. Verwenden Sie in der EasyShare Software die Funktion für Kamerafavoriten, um die Größe des Favoritenbereichs ihrer Kamera anzupassen. Weitere Informationen zu diesen Themen erhalten Sie in der Hilfe zur Kodak EasyShare Software. Klicken Sie dazu auf die Schaltfläche "Hilfe".

### <span id="page-51-0"></span>**Optionale Einstellungen**

Drücken Sie im Favoritenmodus die Menu-Taste, um die optionalen Einstellungen aufzurufen.

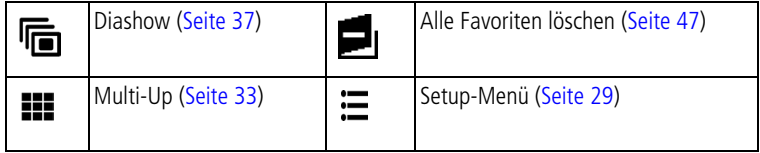

HINWEIS: Bilder, die mit der Einstellung "5,4 MP (3:2)" aufgenommen wurden, werden im Bildseitenverhältnis 3:2 mit einem schwarzen Balken am oberen Rand des Displays angezeigt. (Siehe [Bildgröße, Seite 24.](#page-29-0))

#### <span id="page-52-1"></span><span id="page-52-0"></span>**Löschen aller Favoriten von der Kamera**

- **1** Drehen Sie den Modus-Wahlschalter auf "Favoriten"
- **2** Drücken Sie die Menu-Taste.
- **3** Markieren Sie **d**und drücken Sie "OK".

*Alle Bilder, die im Favoritenbereich des internen Speichers abgelegt sind, werden gelöscht. Favoriten werden auf der Kamera wiederhergestellt, wenn Sie das nächste Mal Bilder auf Ihren Computer übertragen. Sie können einzelne Favoriten in der EasyShare Software entfernen.*

**4** Drücken Sie die Menu-Taste, um das Menü zu verlassen.

#### **Verhindern der Übertragung von Favoriten auf die Kamera**

- **1** Rufen Sie die Kodak EasyShare Software auf. Klicken Sie auf die Registerkarte "Meine Sammlung".
- **2** Rufen Sie die Albenansicht auf.
- **3** Wählen Sie das Album für die Kamerafavoriten Ihrer Kamera aus.
- **4** Klicken Sie auf "Album entfernen".

*Beim nächsten Übertragen von Bildern von Ihrer Kamera auf den Computer können Sie in der EasyShare Software den Assistenten für Kamerafavoriten verwenden, um Ihr Kamerafavoritenalbum neu zu erstellen oder die Funktion für Kamerafavoriten zu deaktivieren.*

#### **Ausdrucken und Versenden von Favoriten**

- **1** Drehen Sie den Modus-Wahlschalter auf "Favoriten" **d**l. Drücken Sie (/), um die gewünschten Bilder zu suchen.
- **2** Drücken Sie die Share-Taste.
- **3** Markieren Sie die Option "Drucken" <u>□</u> oder "E-Mail" = <sub>Ø</sub> und drücken Sie "OK".
- HINWEIS: Favoriten, die mit dieser Kamera aufgenommen und nicht aus anderen Quellen importiert wurden, eignen sich für Ausdrucke im Format 10 cm x 15 cm (4" x 6").

## <span id="page-53-1"></span><span id="page-53-0"></span>**6 Übertragen und Drucken von Bildern**

**A** VORSICHT:

**Installieren Sie die Kodak EasyShare Software,** *bevor* **Sie die Kamera oder die optional erhältliche Kamerastation an den Computer anschließen. Andernfalls wird die Software möglicherweise nicht korrekt installiert.**

## **Übertragen von Bildern und Videos mit dem USB-Kabel**

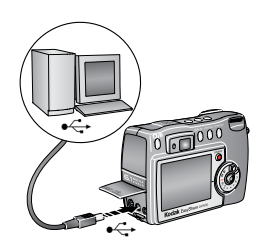

- **1** Schalten Sie die Kamera aus.
- **2** Stecken Sie das mit  $\Lambda$  gekennzeichnete Ende des USB-Kabels in den USB-Anschluss des Computers. Ausführliche Informationen finden Sie im Benutzerhandbuch des Computers.
- **3** Stecken Sie das andere Ende des USB-Kabels in den gekennzeichneten USB-Anschluss der Kamera.
- **4** Schalten Sie die Kamera ein.

*Die Kodak EasyShare Software wird auf dem Computer gestartet. Sie werden von der Software durch den Übertragungsprozess geleitet.* 

HINWEIS: Ein Online-Lernprogramm zum Herstellen der Verbindung finden Sie im Internet unter [www.kodak.com/go/howto.](http://www.kodak.com/go/howto)

#### **Weitere Übertragungsmöglichkeiten**

Sie können Bilder und Videos auch mit folgenden Kodak Produkten übertragen:

- Kodak EasyShare Kamerastation, Kodak EasyShare Kamerastation mit Druckfunktion
- Kodak Multi-Kartenlesegerät, Kodak Lese-/Schreibgerät für SD MultiMedia-Speicherkarten

Diese und andere Zubehörteile können Sie bei einem Kodak Händler Ihrer Wahl oder auf unserer Website unter [www.kodak.com/go/dx7630accessories](http://www.kodak.com/go/dx7630accessories) erwerben.

## <span id="page-54-2"></span><span id="page-54-0"></span>**Drucken von Bildern über den Computer**

Ausführliche Informationen zum Drucken von Bildern über den Computer finden Sie in der Hilfe zur Kodak EasyShare Software. Klicken Sie dazu auf die Schaltfläche "Hilfe".

## <span id="page-54-1"></span>**Bestellen von Abzügen online**

Der Kodak EasyShare Bilderservice (bereitgestellt von Ofoto unter [www.ofoto.com](http://www.ofoto.com)) ist einer von vielen Online-Bilderservices, die im Rahmen der Kodak EasyShare Software angeboten werden. Sie haben folgende Möglichkeiten:

- Übertragen Ihrer Bilder
- Bearbeiten und Optimieren Ihrer Bilder und Hinzufügen von Umrandungen
- Speichern Ihrer Bilder und Weitergabe an Freunde und Verwandte
- Bestellen qualitativ hochwertiger Abzüge, Foto-Grußkarten, Rahmen und Alben, die direkt zu Ihnen nach Hause geliefert werden

### <span id="page-54-3"></span>**Drucken über eine optional erhältliche SD-/MMC-Speicherkarte**

- Bei einem Drucker mit SD-/MMC-Speicherkartenplatz werden die gekennzeichneten Bilder automatisch gedruckt, wenn Sie die Karte einlegen. Ausführliche Informationen finden Sie im Benutzerhandbuch des Druckers.
- Sie können Bilder mit einem SD-/MMC-fähigen Kodak Picture Maker ausdrucken. (Erfragen Sie bei Ihrem Fotohändler die verfügbaren Serviceleistungen zunächst telefonisch. Weitere Informationen finden Sie im Internet unter [www.kodak.com/go/picturemaker](http://www.kodak.com/go/picturemaker).)
- Sie können die Bilder auf der Speicherkarte auch bei Ihrem Fotohändler professionell drucken lassen.

## <span id="page-55-0"></span>**Drucken ohne Computer**

Setzen Sie die Kamera auf die Kodak EasyShare Kamerastation mit Druckfunktion und drucken Sie direkt, d. h. mit oder ohne Computer. Diese und andere Zubehörteile können Sie bei einem Kodak Händler Ihrer Wahl oder auf unserer Website unter [www.kodak.com/go/dx7630accessories](http://www.kodak.com/go/dx7630accessories) erwerben.

# <span id="page-56-0"></span>**7 Fehlerbehebung**

Im folgenden Abschnitt werden verschiedene Fragen zur Kamera beantwortet. Zusätzliche technische Informationen finden Sie in der Readme-Datei auf der Kodak EasyShare Software-CD. Die aktuellsten Informationen zur Fehlerbehebung finden Sie im Internet unter [www.kodak.com/go/dx7630support](http://www.kodak.com/go/dx7630support).

## **Probleme mit der Kamera**

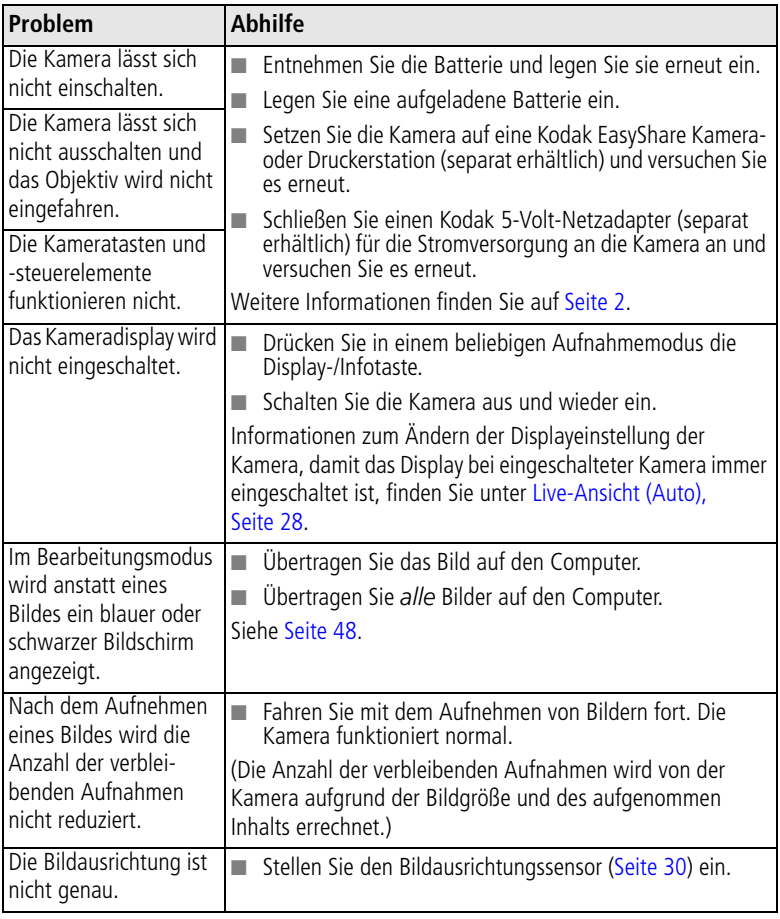

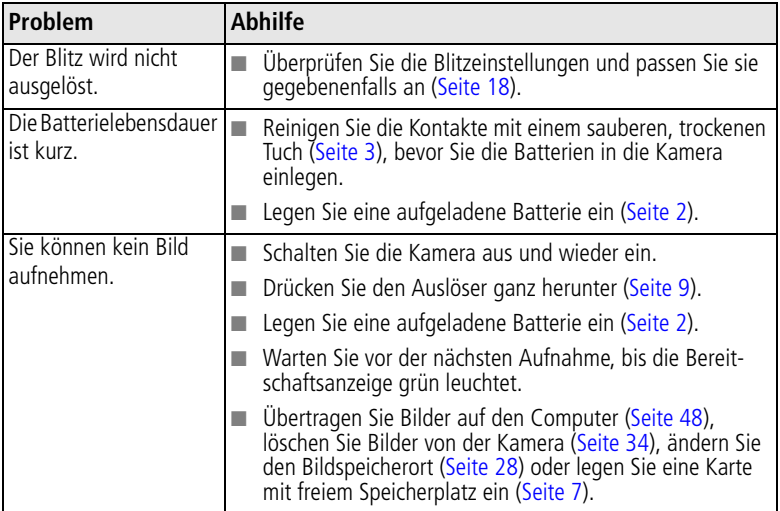

## **Probleme mit dem Computer bzw. bei der Übertragung**

<span id="page-57-0"></span>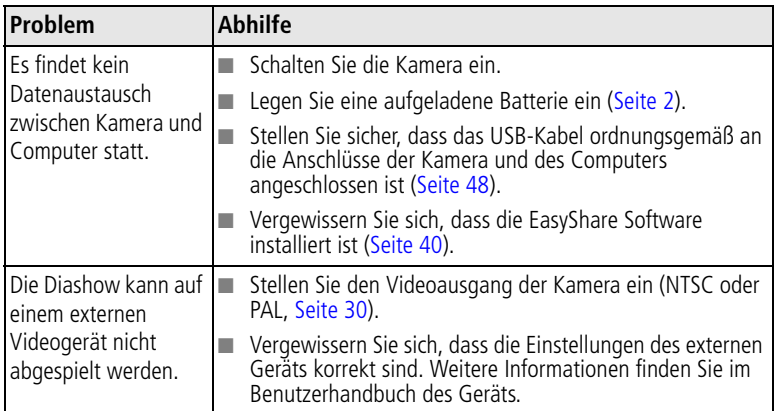

## **Probleme mit der Bildqualität**

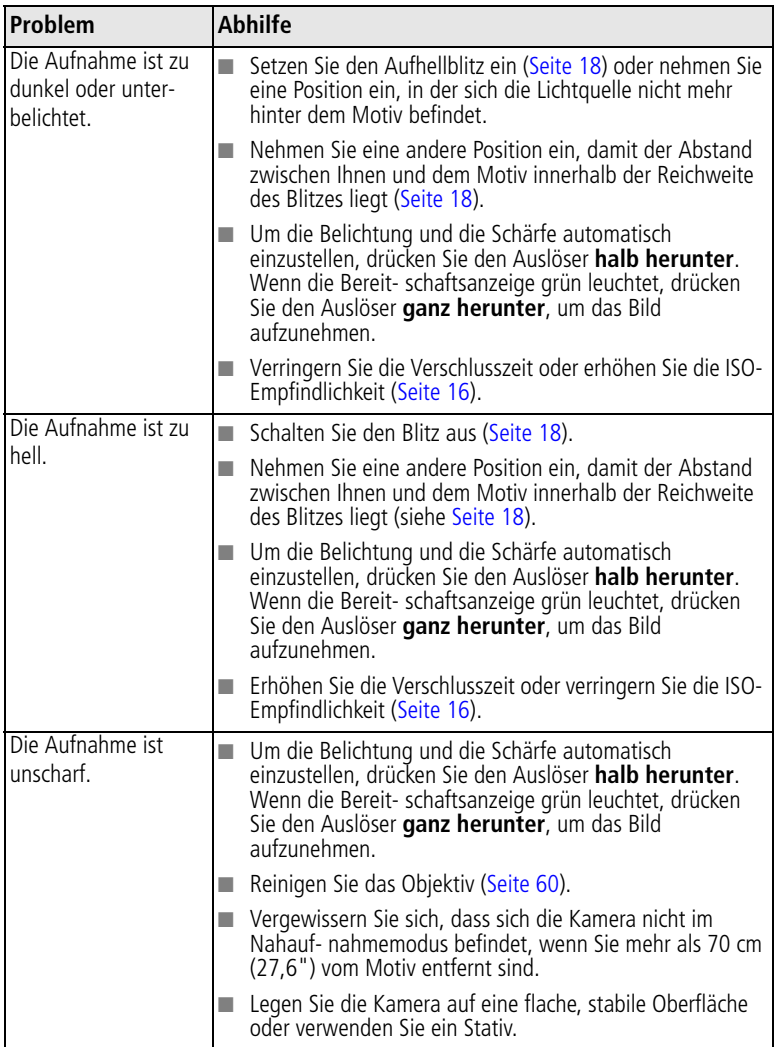

## **Status der Bereitschaftsanzeige**

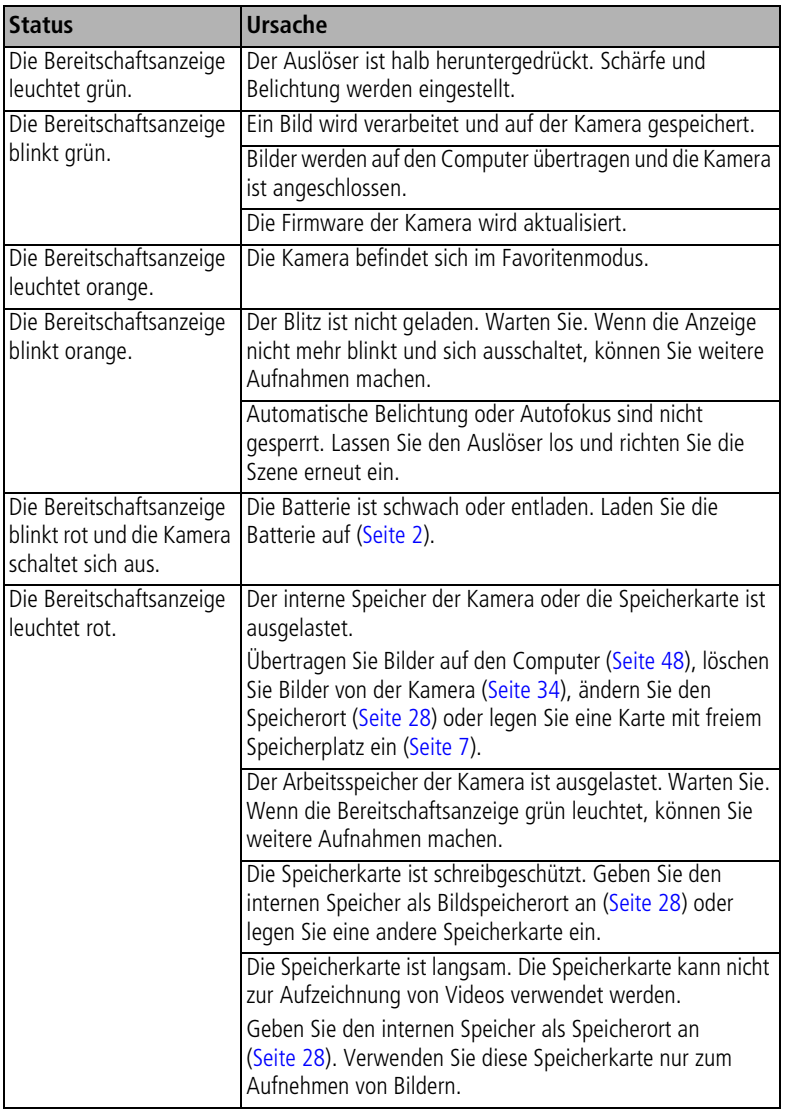

#### **Sie haben noch immer Probleme?**

Weitere Informationen finden Sie im Internet unter [www.kodak.com/go/dx7630support](http://www.kodak.com/go/dx7630support) oder in [Kapitel 8, Anfordern von Hilfe](#page-60-0).

## <span id="page-60-1"></span><span id="page-60-0"></span>**8 Anfordern von Hilfe**

## **Hilfreiche Internet-Adressen**

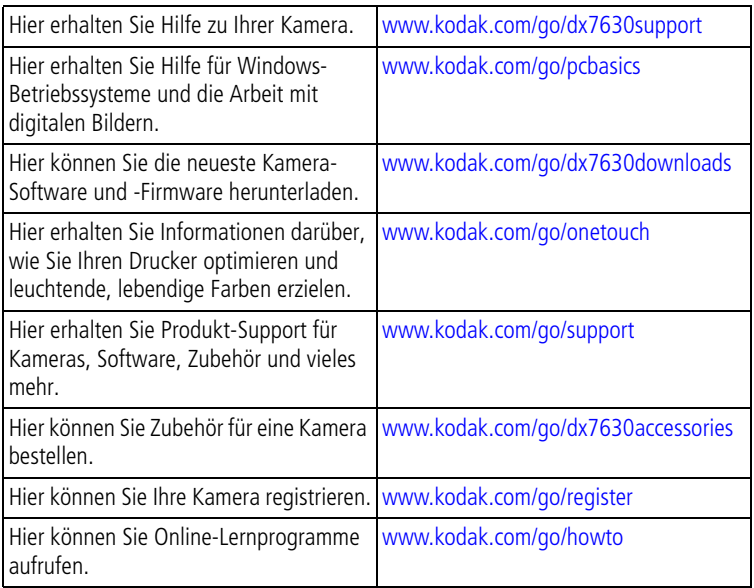

## **Software-Hilfe**

Klicken Sie in der Kodak EasyShare Software auf die Schaltfläche "Hilfe".

## **Telefonischer Kundendienst**

Bei Fragen zur Verwendung der Software oder der Kamera können Sie sich auch mit einem Kundendienstmitarbeiter in Verbindung setzen.

### **Vor dem Anruf**

Schließen Sie die Kamera, die Kamerastation oder die Druckerstation an den Computer an. Setzen Sie sich an den Computer und halten Sie die folgenden Informationen bereit:

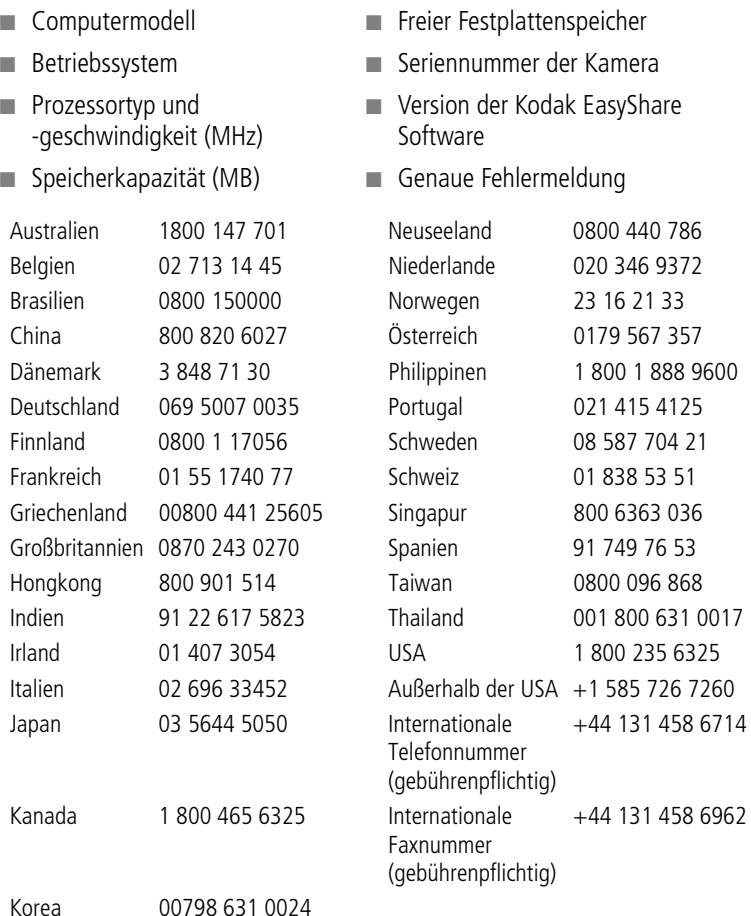

Die aktuellsten Listen finden Sie auf unserer Website unter <http://www.kodak.com/US/en/digital/contacts/DAIInternationalContacts.shtml>

# **9 Anhang**

## **Technische Daten der Kamera**

Weitere technische Daten finden Sie im Internet unter [www.kodak.com/go/dx7630support.](http://www.kodak.com/go/dx7630support)

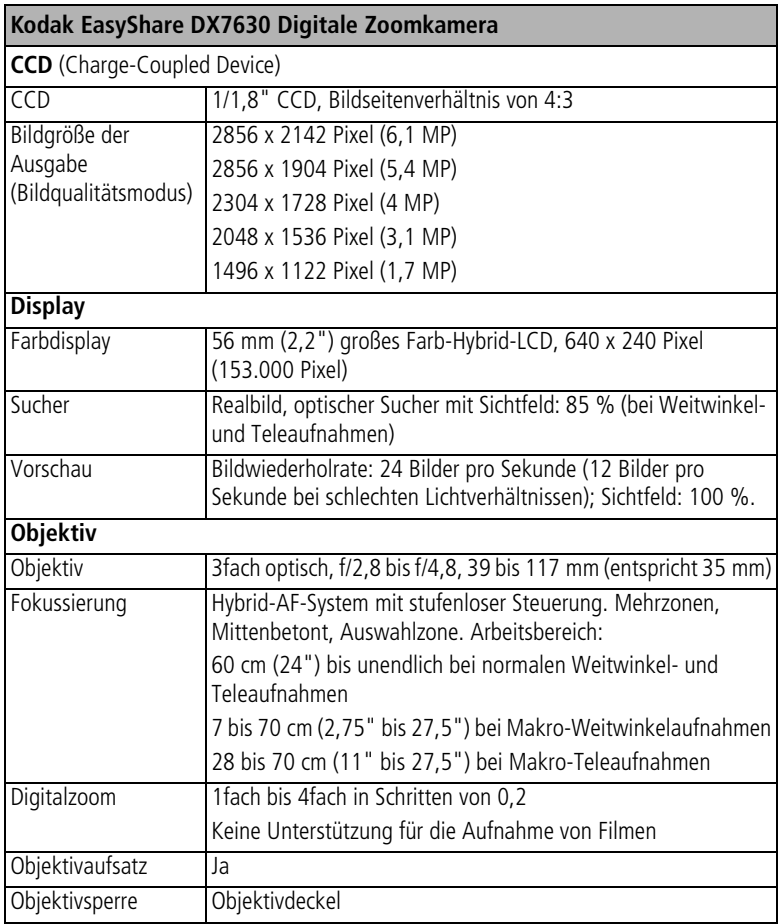

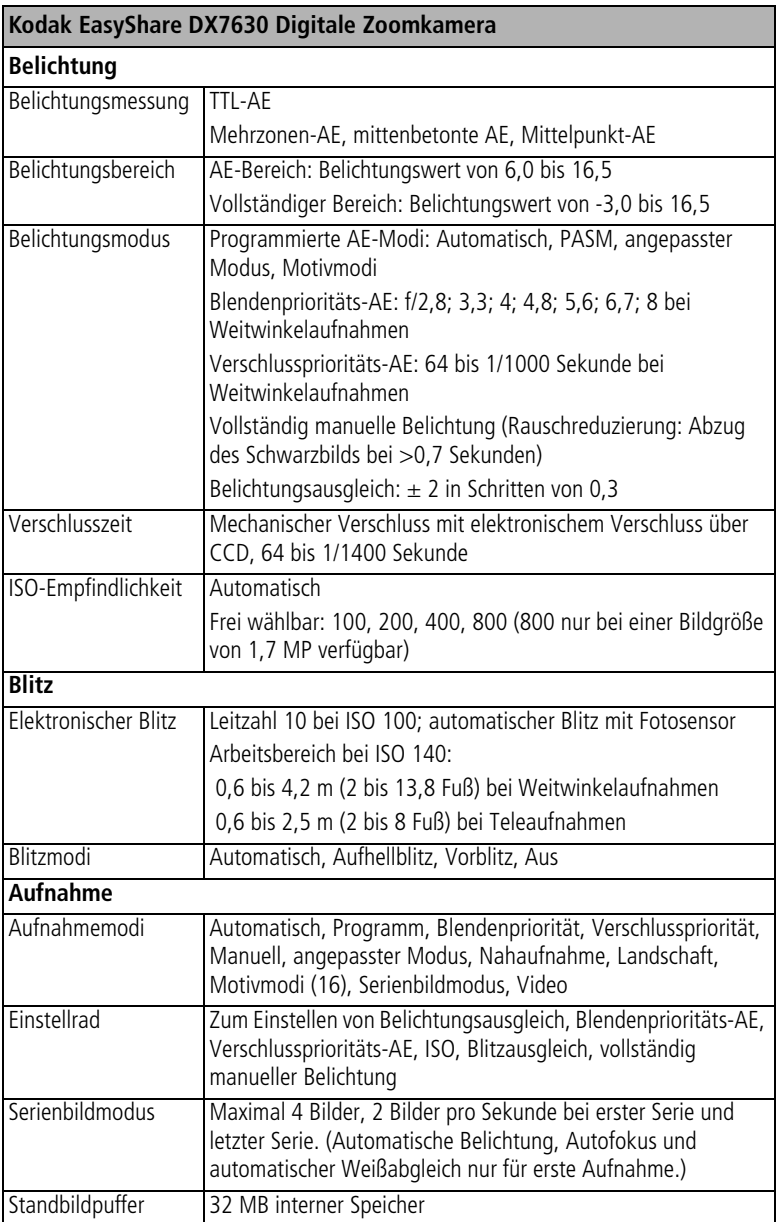

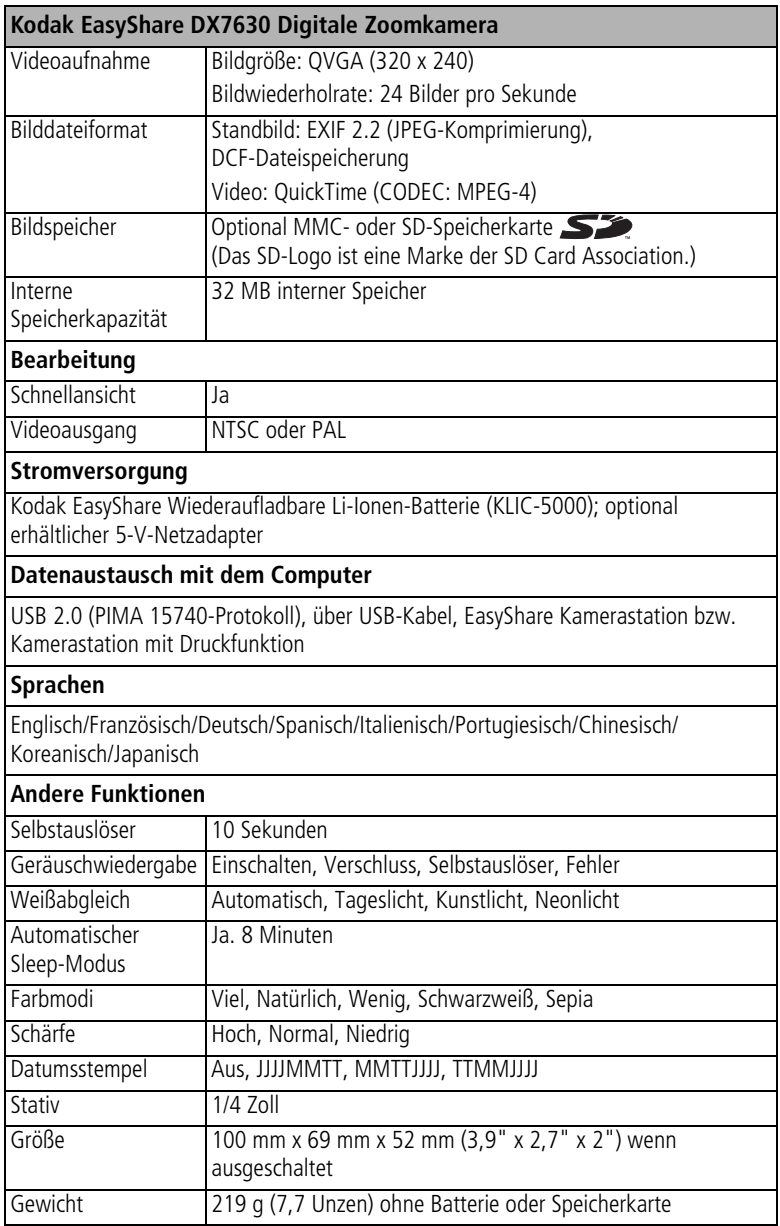

## <span id="page-65-0"></span>**Tipps, Sicherheit, Wartung**

- Wenn die Kamera rauen Wetterbedingungen ausgesetzt wurde oder möglicherweise Wasser in die Kamera eingedrungen ist, schalten Sie die Kamera aus und nehmen Sie die Batterien und die Speicherkarte heraus. Lassen Sie vor einer erneuten Verwendung der Kamera alle Komponenten mindestens 24 Stunden an der Luft trocknen.
- Pusten Sie leicht auf das Objektiv oder das Kameradisplay, um Staub und losen Schmutz zu entfernen. Wischen Sie das Objektiv oder das Kameradisplay dann mit einem weichen, fussel- und chemikalienfreien Tuch ab. Verwenden Sie nur Reinigungsmittel, die speziell für Kameraobjektive bestimmt sind. Chemikalien, wie z. B. Sonnenöl, sollten niemals mit den Lackflächen der Kamera in Berührung kommen.
- In bestimmten Ländern werden Wartungsverträge angeboten. Weitere Informationen zu Kodak Produkten erhalten Sie bei Ihrem Händler.
- Informationen zur Entsorgung wiederaufladbarer Batterien finden Sie auf der Website der Rechargeable Battery Recycling Corporation unter www.rbrc.com
- <span id="page-65-2"></span>■ Informationen zu Entsorgung und Recycling von Digitalkameras erhalten Sie bei der zuständigen Behörde. Für die USA finden Sie Informationen auf der Website der Electronics Industry Alliance unter [www.eiae.org](http://www.eiae.org) oder auf der Kodak Website unter [www.kodak.com/go/dx7630support.](http://www.kodak.com/go/dx7630support)

## <span id="page-65-1"></span>**Speicherkapazität**

Die Größe von Bilddateien kann variieren. Sie können möglicherweise mehr oder weniger Bilder oder Videos speichern. Favoriten nehmen zusätzlichen Speicherplatz im internen Speicher in Anspruch und reduzieren die Speicherkapazität.

#### **Speicherkapazität des Bildspeichers – Feine Komprimierung**

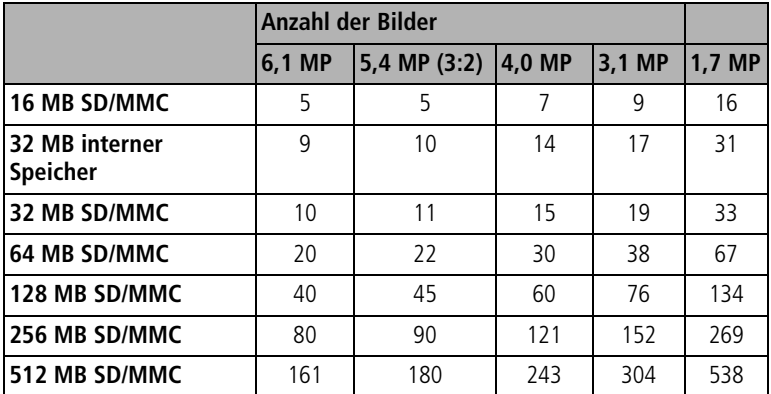

#### **Speicherkapazität des Bildspeichers – Standardkomprimierung**

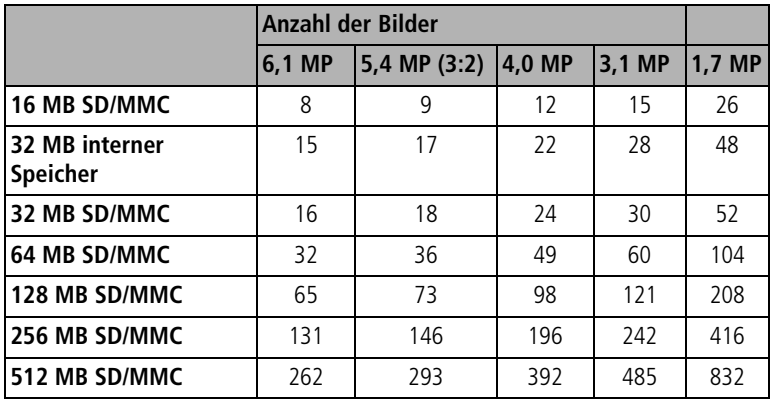

#### **Speicherkapazität des Videospeichers**

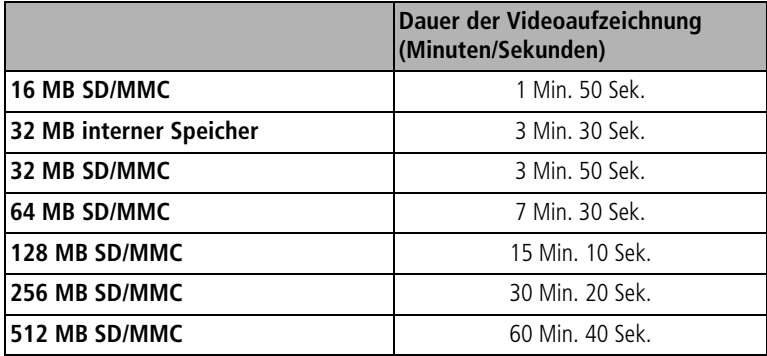

## <span id="page-67-0"></span>**Energiesparfunktionen**

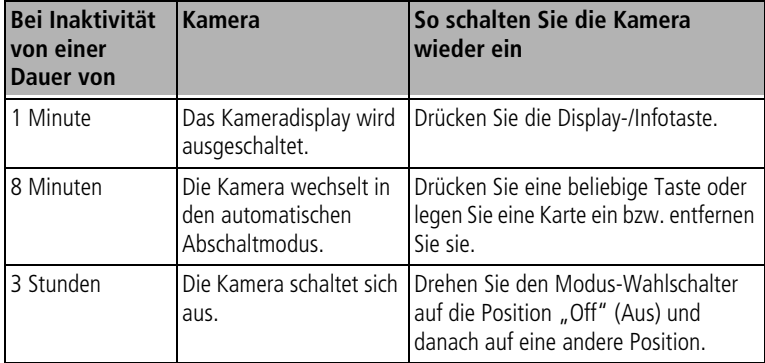

## **Aktualisieren von Software und Firmware**

Laden Sie die aktuellsten Versionen der auf der EasyShare Software-CD enthaltenen Software und der Kamera-Firmware herunter (die entsprechende Software für die Kamera). Weitere Informationen finden Sie im Internet unter [www.kodak.com/go/dx7630downloads.](http://www.kodak.com/go/dx7630downloads)

## **Konformität mit behördlichen Bestimmungen**

#### **FCC-Konformitätserklärung und Hinweise**

<span id="page-68-1"></span><span id="page-68-0"></span>Kodak EasyShare DX7630 Digitale Zoomkamera Auf Kompatibilität mit den FCC-Standards getestet. FÜR VERWENDUNG ZU HAUSE UND IM BÜRO

Dieses Gerät wurde getestet und entspricht den Bestimmungen für ein digitales Gerät der Klasse B gemäß Teil 15 der FCC-Bestimmungen. Diese Grenzwerte bieten angemessenen Schutz vor schädlichen Störungen beim Betrieb des Geräts in Wohngebieten.

Dieses Gerät erzeugt und verwendet Hochfrequenzenergie und strahlt sie aus. Wenn es nicht gemäß der Anleitung installiert wird, kann es Funkstörungen verursachen. Es wird jedoch keinerlei Garantie dafür übernommen, dass die Störungen bei einer bestimmten Installation nicht auftreten.

Sollte dieses Gerät den Radio- und Fernsehempfang stören, was sich durch Ein- und Ausschalten des Geräts nachprüfen lässt, müssen Sie die Störungen durch eine oder mehrere der folgenden Maßnahmen beheben: 1) die Empfangsantenne verlegen oder anders ausrichten; 2) den Abstand zwischen dem Gerät und dem Empfänger vergrößern; 3) das Gerät an eine Steckdose eines Schaltkreises anschließen, der nicht mit dem Empfangsgerät verbunden ist;

4) einen Händler oder erfahrenen Rundfunk-/Fernsehtechniker zu Rate ziehen.

Bei Änderungen oder Umbauten, die nicht ausdrücklich von der für die Konformität verantwortlichen Partei genehmigt wurden, verliert der Benutzer die Berechtigung zum Betrieb des Geräts. Wenn das Gerät mit abgeschirmten Anschlusskabeln geliefert wird oder wenn spezielle Zubehörteile für die Verwendung bei der Produktinstallation vorgeschrieben wurden, müssen diese verwendet werden, um die Konformität mit den FCC-Bestimmungen zu erhalten.

#### **Kanadische DOC-Bestimmungen**

**Konformität mit DOC Klasse B –** Dieses digitale Gerät der Klasse B entspricht der kanadischen Norm ICES-003.

**Observation des normes-Class B –** Cet appareil numérique de la classe B est conforme à la norme NMB-003 du Canada.

### **VCCI Klasse B ITE**

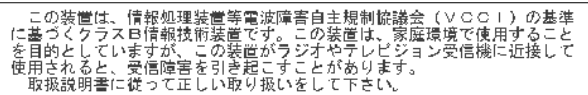

Deutsche Übersetzung:

Es handelt sich hierbei um ein Gerät der Klasse B, basierend auf den Standards des Voluntary Control Council (Freiwilliger Kontrollrat) für Interferenzen, die von Geräten der Informationstechnologie (VCCI) verursacht werden. Wenn das Gerät in der Nähe eines Radios oder Fernsehempfängers in einer häuslichen Umgebung verwendet wird, kann es zu Funkstörungen kommen. Installieren und verwenden Sie das Gerät entsprechend der Gebrauchsanweisung.

#### **MPEG-4**

Eine Verwendung dieses Geräts auf eine Art und Weise, die dem visuellen Standard MPEG-4 entspricht, ist untersagt. Ausgenommen sind Verbraucher, die es für persönliche und nicht für kommerzielle Zwecke einsetzen.

## **Index 11**

#### **A**

Abzüge online bestellen, [49](#page-54-1) AF-Steuerung, [27](#page-32-0) Aktualisieren von Software und Firmware, [63](#page-68-0) Alben, Bilder kennzeichnen, [31](#page-36-0), [36](#page-41-1) Album, [28](#page-33-2) Angepasst (C), [14](#page-19-0) Angepasste Belichtung, [24](#page-29-1) Anschluss für die Kamerastation, [ii](#page-3-0) Anzeige Bereitschaftsanzeige, [ii](#page-3-1) Anzeigen einer Diashow, [37](#page-42-2) Anzeigen von Bild- und Videodaten, [39](#page-44-1) Anzeigen von Bildern nach dem Aufnehmen, [11](#page-16-1), [33](#page-38-3) vergrößert, [35](#page-40-1) Audio-/Videoausgang, [ii](#page-3-2), [38](#page-43-1) Auf Standard zurücksetzen, [27](#page-32-1) Aufladen Anzeigen des Batterieladegeräts, [2](#page-7-2) Batterie mit Ladegerät, [2](#page-7-2) Ausführen einer Diashow, [37](#page-42-2) Ausschalten, automatisch, [62](#page-67-0) Autofokus Markierung zur Zentrierung, [10](#page-15-0) Automatisch, [13](#page-18-0) Abschaltfunktion, [62](#page-67-0) Blitz, [18](#page-23-1)

#### **B**

Batterie durchschnittliche Lebensdauer, [3](#page-8-1) einlegen, [2](#page-7-3) längere Lebensdauer, [3](#page-8-2) mit Ladegerät aufladen, [2](#page-7-2) Umgang und Sicherheitshinweise, [4](#page-9-0)

Bearbeiten von Bildern bei der Aufnahme, [11](#page-16-1) Diashow, [37](#page-42-2) Kameradisplay, [33](#page-38-3) löschen, [34](#page-39-2) vergrößern, [35](#page-40-1) Bearbeiten von Videos Diashow, [37](#page-42-2) Kameradisplay, [33](#page-38-3) löschen, [34](#page-39-2) Behördliche Bestimmungen, [63](#page-68-1) Belichtung Ausgleich, PASM-Modus, [16](#page-21-1) Belichtungsmessung, [26](#page-31-0) Belichtungsreihen-Intervall, [25](#page-30-0) Bereitschaftsanzeige, [ii](#page-3-1) Bildausrichtungssensor, [30](#page-35-1) Bilder Aufnahmemodi, [13](#page-18-1) bearbeiten, [33](#page-38-4) drucken, [49](#page-54-2) Einstellungen prüfen, [7](#page-12-1) gekennzeichnete Bilder drucken, [43](#page-48-1) gekennzeichnete Bilder per E-Mail versenden, [44](#page-49-1) kennzeichnen, [36](#page-41-1) kopieren, [39](#page-44-2) löschen, [34](#page-39-2) mit USB-Kabel übertragen, [48](#page-53-1) Speicherkapazität, [60](#page-65-1) vergrößern, [35](#page-40-1) Bildgröße, [24](#page-29-0) Bildspeicher, [28](#page-33-0) Blende, PASM-Modus, [16](#page-21-1) Blendenpriorität (A), [13](#page-18-2) Blitz Einheit, [i](#page-2-0) Einstellungen, [18](#page-23-1) Blumen, [15](#page-20-0)

### **C**

Computer auf Computer übertragen, [48](#page-53-1) Kamera anschließen, [48](#page-53-1)

#### **D**

Datum einstellen, [5](#page-10-0) Datumsstempel, [30](#page-35-2) Diashow ausführen, [37](#page-42-2) Probleme, [52](#page-57-0) Digitalzoom, [29](#page-34-1) verwenden, [12](#page-17-0) Drucken Abzüge online bestellen, [49](#page-54-1) Bilder, [49](#page-54-2) Drucker optimieren, [55](#page-60-1) gekennzeichnete Bilder, [49](#page-54-3) ohne Computer, [50](#page-55-0) von einer Speicherkarte, [49](#page-54-3) Druckerstation, [50](#page-55-0) Druckwarnung, [29](#page-34-2)

#### **E**

EasyShare Software, [40](#page-45-1) Ein-/Ausschalten der Kamera, [5](#page-10-1) Einlegen Batterie, [2](#page-7-3) Einrichten Album, [28](#page-33-2) Einsetzen SD-/MMC-Speicherkarte, [7](#page-12-2) Einstellen AF-Steuerung, [27](#page-32-0) Belichtungsmessung, [26](#page-31-0) Belichtungsreihen-Intervall, [25](#page-30-0) Bildaufnahmemodus, [13](#page-18-1) Bildausrichtungssensor, [30](#page-35-1) Bildgröße, [24](#page-29-0) Bildspeicher, [28](#page-33-0) Blitz, [18](#page-23-1) Datum und Uhrzeit, [5](#page-10-0)

Datumsstempel, [30](#page-35-2) Digitalzoom, [29](#page-34-1) Farbmodus, [27](#page-32-2) Fokusbereich, [26](#page-31-1) Geräusche, [30](#page-35-3) Komprimierung, [25](#page-30-1) Lautstärke, [30](#page-35-4) Live-Ansicht, [28](#page-33-3) Schärfe, [27](#page-32-3) Schnellansicht, [29](#page-34-3) Selbstauslöser, [24](#page-29-2) Sprache, [30](#page-35-5) Videoausgang, [30](#page-35-0) Video-Datumsanzeige, [30](#page-35-6) Videolänge, [28](#page-33-4) Weißabgleich, [25](#page-30-2) E-Mail-Versand von Bildern und Videos, [44](#page-49-1) Entfernen von Favoriten, [47](#page-52-1) Entsorgung und Recycling, [60](#page-65-2) Externes Videogerät Bilder und Videos anzeigen, [38](#page-43-1)

#### **F**

Farbmodus, [27](#page-32-2) Favoriten, [14](#page-19-1) Einstellungen, [46](#page-51-0) entfernen, [47](#page-52-1) kennzeichnen, [45](#page-50-1) FCC-Konformitätserklärung, [63](#page-68-1) Fehlerbehebung, [51](#page-56-0) Fernseher, Diashow, [38](#page-43-1) Feuerwerk, [15](#page-20-1) Firmware aktualisieren, [63](#page-68-0) Fokusbereich, [26](#page-31-1) Fokusmarkierung, [10](#page-15-0) Formatieren, [31](#page-36-1) Führungen für die Station, [ii](#page-3-3)

#### **G**

Geräusche, [30](#page-35-3)
# **H**

Handschlaufenstift, [i](#page-2-0) Herunterladen von Aufnahmen, [48](#page-53-0) Hilfe Fehlerbehebung, [51](#page-56-0) Internet-Adressen, [55](#page-60-0) Software, [55](#page-60-1) Hintergrundlicht, [16](#page-21-0)

# **I**

Informationen zu Bildern und Videos, [39](#page-44-0) zur Kamera, [31](#page-36-0) Inhalt, Kamera-Lieferumfang, [1](#page-6-0) Installieren Software, [40](#page-45-0) Interner Speicher Speicherkapazität, [60](#page-65-0)

#### **J**

Joystick, [ii](#page-3-0)

#### **K**

Kabel Audio/Video, [1](#page-6-0), [38](#page-43-0) USB, [1](#page-6-0), [48](#page-53-1) Kamerabetrieb automatisch ausschalten, [62](#page-67-0) Kamera, [5](#page-10-0) Schalter, [ii](#page-3-1) Kameradisplay Bilder bearbeiten, [33](#page-38-0) Videos bearbeiten, [33](#page-38-0) Kamerastation Anschluss an Kamera, [ii](#page-3-2) Kennzeichnen, [31](#page-36-1) Bilder für Alben, [31](#page-36-1), [36](#page-41-0) Favoriten, [45](#page-50-0) für den Ausdruck, [43](#page-48-0) für den E-Mail-Versand, [44](#page-49-0) Zeitpunkt, [42](#page-47-0) Kinder, [15](#page-20-0)

Kodak EasyShare Software aktualisieren, [63](#page-68-0) Hilfe, [55](#page-60-2) installieren, [40](#page-45-0) Kodak Websites, [55](#page-60-0) Komprimierung, [25](#page-30-0) Konformitätserklärung für Kanada, [64](#page-69-0) Kopieren von Bildern auf Computer über USB-Kabel, [48](#page-53-0) von Karte auf Speicher, [39](#page-44-1) von Speicher auf Karte, [39](#page-44-1) Kundendienst, [55](#page-60-3)

#### **L**

Landschaft, [15](#page-20-1), [20](#page-25-0) Lautstärke, [30](#page-35-0) Licht Sensor, [i](#page-2-1) Lieferumfang, Kamera, [1](#page-6-0) Live-Ansicht, [28](#page-33-0) Löschen aus internem Speicher, [34](#page-39-0) in der Schnellansicht, [11](#page-16-0) von MMC-/SD-Speicherkarte, [34](#page-39-0) Löschschutz für Bilder und Videos, [35](#page-40-0)

#### **M**

Macintosh Software installieren, [41](#page-46-0) Manuell (M), [14](#page-19-0) Mikrofon, [i](#page-2-2) Modi Angepasst (C), [14](#page-19-1) angepasste Belichtung, [24](#page-29-0) Automatisch, [13](#page-18-0) Blendenpriorität (A), [13](#page-18-1) Blumen, [15](#page-20-2) Favoriten, [14](#page-19-2) Feuerwerk, [15](#page-20-3)

Gegenlicht, [16](#page-21-0) Kinder, [15](#page-20-0) Landschaft, [15](#page-20-1) Manuell (M), [14](#page-19-0) Museum, [15](#page-20-4) Nachtlandschaft, [15](#page-20-5) Nachtporträt, [15](#page-20-6) Nahaufnahme, [15](#page-20-7) Party, [15](#page-20-8) Porträt, [14](#page-19-3) Programm (P), [13](#page-18-2) Schnee, [15](#page-20-9) SCN (Motivmodi), [13](#page-18-3) Selbstporträt, [15](#page-20-10) Sport, [14](#page-19-4) Strand, [15](#page-20-11) Text, [15](#page-20-12) Verschlusspriorität (S), [13](#page-18-4) Modus-Wahlschalter, [ii](#page-3-1), [13](#page-18-5) Museum, [15](#page-20-4)

## **N**

Nachtlandschaft, [15](#page-20-5) Nachtporträt, [15](#page-20-6) Nahaufnahmen, [15](#page-20-7), [21](#page-26-0) Motive, [20](#page-25-0)

## **O**

Objektiv, [i](#page-2-3) OK-Taste, [5](#page-10-1), [33](#page-38-1) Optischer Zoom, [11](#page-16-1)

#### **P**

Papierkorb leeren, [11](#page-16-0) Party, [15](#page-20-8) PASM-Modus Displayoptionen, [16](#page-21-1) Pflege der Kamera, [60](#page-65-1) Porträt, [14](#page-19-3) Programm (P), [13](#page-18-2)

#### **R**

Readme-Datei, [51](#page-56-1) Recycling und Entsorgung, [60](#page-65-2) Review-Taste, [33](#page-38-2)

## **S**

Schärfe, [27](#page-32-0) Schnee, [15](#page-20-9) Schnellansicht, [29](#page-34-0) verwenden, [11](#page-16-0) SCN (Motivmodi), [13](#page-18-3) SD-/MMC-Speicherkarte einsetzen, [7](#page-12-0) Speicherkapazität, [60](#page-65-0) von der Karte drucken, [49](#page-54-0) Selbstauslöser, [24](#page-29-1) Anzeige, [i](#page-2-4) Selbstporträt, [15](#page-20-10) Sensor, Licht, [i](#page-2-1) Service & Support Telefonnummern, [55](#page-60-3) Share-Taste, [ii](#page-3-3), [42](#page-47-0) Sicherheit, [60](#page-65-1) Sleep-Modus, [62](#page-67-0) Software aktualisieren, [63](#page-68-0) Hilfe anfordern, [55](#page-60-2) installieren, [40](#page-45-0) Speicher Speicherkarte einlegen, [7](#page-12-0) Speicherkapazität, [60](#page-65-0) Sport, [14](#page-19-4) Sprache, [30](#page-35-1) Station, Drucker, [50](#page-55-0) Stativanschluss, [ii](#page-3-4) Strand, [15](#page-20-11) Sucher, [i](#page-2-5), [ii](#page-3-5) Support, technischer, [55](#page-60-3) Symbole, Modus-Wahlschalter, [13](#page-18-5)

# **T**

Taste Blitz/Status, [18](#page-23-0) Delete, [11](#page-16-0) Ein/Aus, [ii](#page-3-1) Nahaufnahme/Landschaft, [20](#page-25-0) OK, [5](#page-10-1), [33](#page-38-1) Review, [33](#page-38-2) Share, [ii](#page-3-3), [42](#page-47-0) Zoom, [11](#page-16-1) Technische Daten, [57](#page-62-0) Telefonischer Support, [55](#page-60-3) Text, [15](#page-20-12) Tipps Batterierichtlinien, [3](#page-8-0) Readme-Datei, [51](#page-56-1) Sicherheit, [60](#page-65-1) Wartung, [60](#page-65-1)

# **U**

Übertragung über USB-Kabel, [48](#page-53-0) Uhrzeit einstellen, [5](#page-10-2) URLs für Kodak Websites, [55](#page-60-0) USB (Universal Serial Bus) Bilder übertragen, [48](#page-53-0) Position für Anschluss, [ii](#page-3-6)

#### **V**

VCCI-Konformitätserklärung, [64](#page-69-1) Vergrößern der Aufnahme, [35](#page-40-1) Verschluss, Probleme, [52](#page-57-0) Verschlusspriorität (S), [13](#page-18-4) Verschlusszeit, PASM-Modus, [16](#page-21-1) Videoausgang, [30](#page-35-2) Video-Datumsanzeige, [30](#page-35-3) Videolänge, [28](#page-33-1) Videos anzeigen, [33](#page-38-0) auf Computer übertragen, [48](#page-53-0) bearbeiten, [33](#page-38-2) Einstellungen prüfen, [7](#page-12-1)

gekennzeichnete Videos per E-Mail versenden, [44](#page-49-0) kopieren, [39](#page-44-1) löschen, [34](#page-39-0) Speicherkapazität, [60](#page-65-0) Vorblitz, Blitzmodus, [18](#page-23-0)

#### **W**

Weißabgleich, [25](#page-30-1) Weit entfernte Motive, [20](#page-25-0) **Windows** Software installieren, [41](#page-46-1)

### **Z**

Zeit einstellen, [5](#page-10-2) Zoom digital, [12](#page-17-0) optisch, [11](#page-16-1) Zubehör Batterie, [3](#page-8-0) Druckerstation, [50](#page-55-0) kaufen, [55](#page-60-4) SD-/MMC-Speicherkarte, [7](#page-12-0)